# **4010ES Fire Alarm**

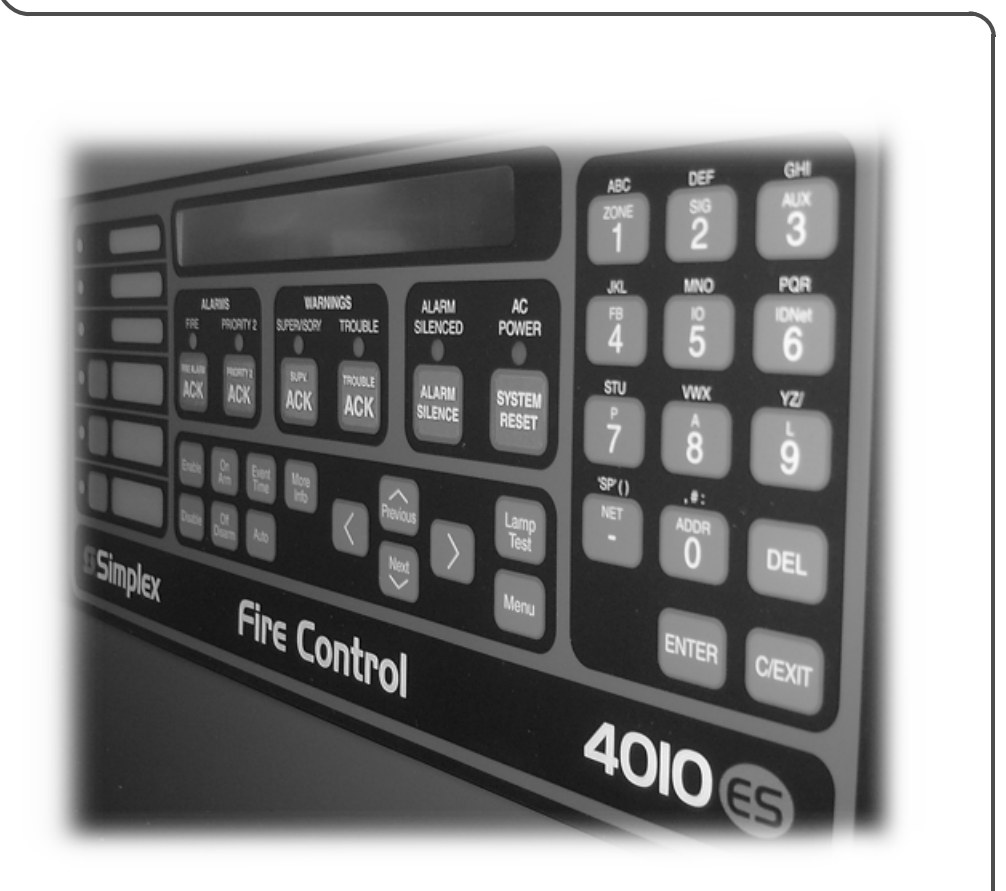

**Operator's Manual**

**579-969 Rev. C**

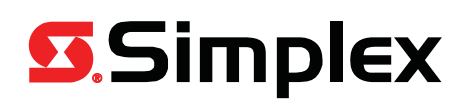

# **Cautions, Warnings and Copyrights**

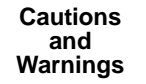

**READ AND SAVE THESE INSTRUCTIONS-** Follow the instructions in this installation manual. These instructions must be followed to avoid damage to this product and associated equipment. Product operation and reliability depend upon proper installation.

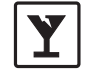

DO NOT INSTALL ANY SIMPLEX® PRODUCT THAT APPEARS DAMAGED- Upon unpacking your Simplex product,<br>inspect the contents of the carton for shipping damage. If damage is apparent, immediately file a claim with the carrier and no an authorized Simplex product supplier.

**ELECTRICAL HAZARD -** Disconnect electrical field power when making any internal adjustments or repairs. All repairs should be performed by a representative or authorized agent of your local Simplex product supplier.

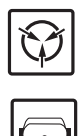

**STATIC HAZARD -** Static electricity can damage components. Handle as follows:

• Ground yourself before opening or installing components. • Prior to installation, keep components wrapped in anti-static material at all times.

**EYE SAFETY HAZARD -** Under certain fiber optic application conditions, the optical output of this device may exceed eye safety limits. Do not use magnification (such as a microscope or other focusing equipment) when viewing the output of this device.

FCC RULES AND REGULATIONS - PART 15 - This equipment has been tested and found to comply with the limits for a Class A digital device<br>pursuant to Part 15 of the FCC Rules. These limits are designed to provide reasonable pr operated in a commercial environment. This equipment generates, uses, and can radiate radio frequency energy and, if not installed and used in accor-<br>dance with the instruction manual, may cause harmful interference to rad cause harmful interference in which case the user will be required to correct the interference at his own expense.

**SYSTEM REACCEPTANCE TEST AFTER SOFTWARE CHANGES -** To ensure proper system operation, this product must be tested in accordance with NFPA-72, after any programming operation or change in site-specific software. Reacceptance testing is required after any change, addition or deletion of system components, or after any modification, repair or adjustment to system hardware or wiring. All components, circuits, system operations, or software functions known to be affected by a change must be 100% tested. In addition, to ensure that other operations are not inadvertently affected, at least 10% of initiating devices that are not directly affected by the change, up to a maximum of 50 devices, must also be tested and proper system operation verified.

**Copyright** © 2011-2016 Tyco Fire Protection Products. All rights reserved. All specifications and other information shown were current as of document revision date and are subject to change without notice.

> TYCO, SIMPLEX, and the product names listed in this material are marks and/or registered marks. Unauthorized use is strictly prohibited.

# **Table of Contents**

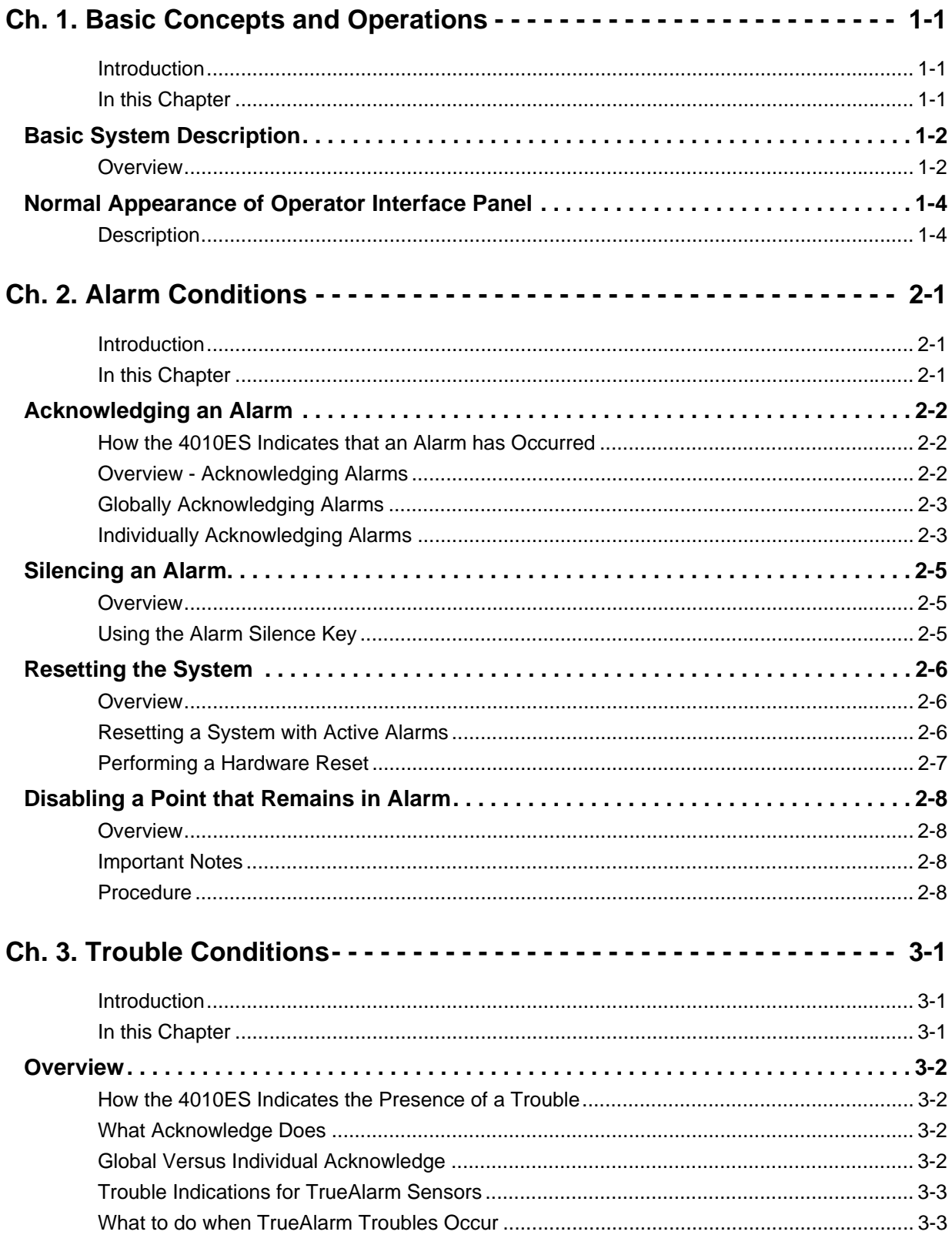

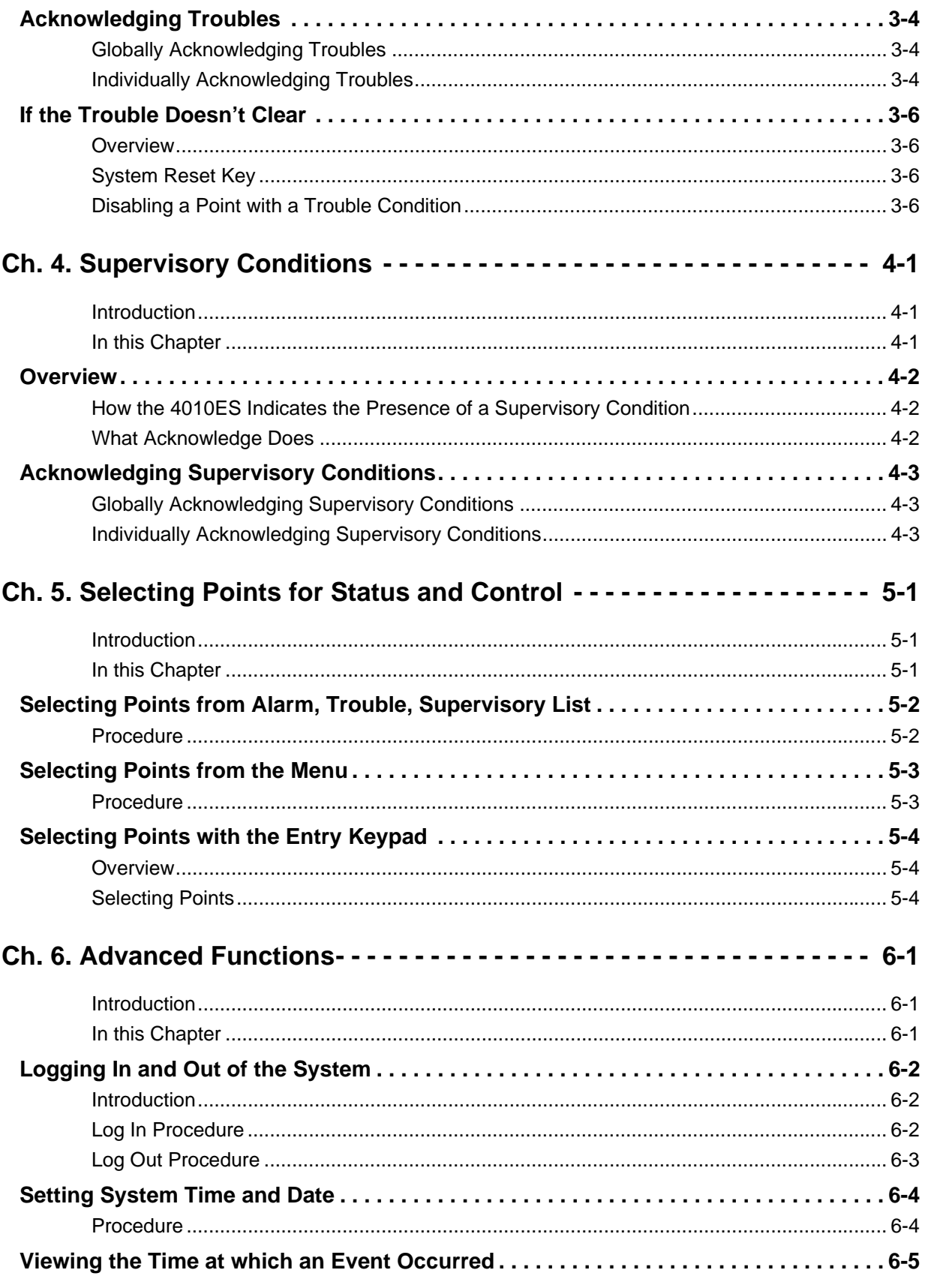

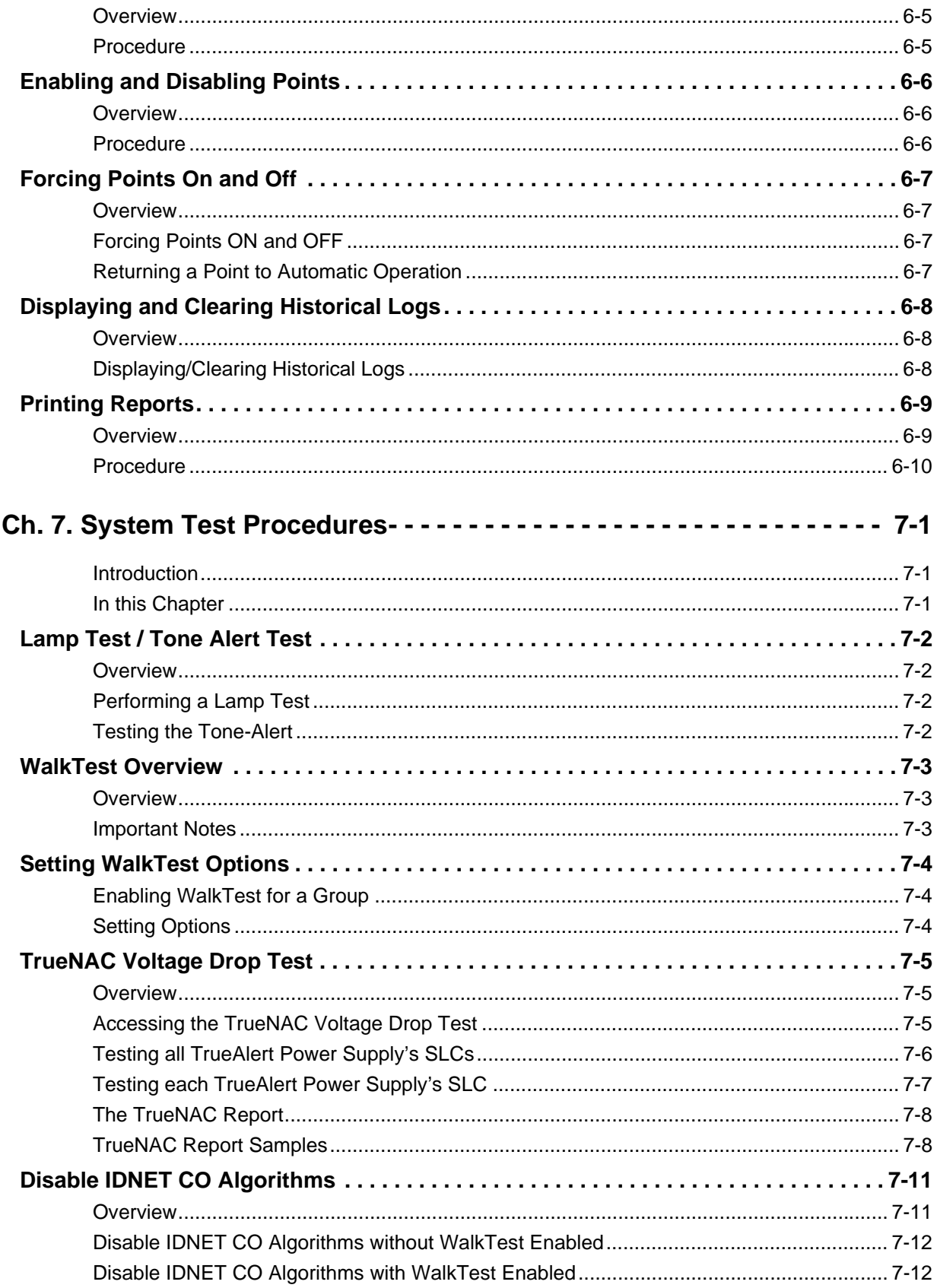

# **Chapter 1 Basic Concepts and Operations**

**Introduction** This chapter provides an overview of the 4010ES operator interface panel and describes the normal appearance of the operator interface panel.

**In this Chapter** Refer to the page number listed in this table for information on a specific topic.

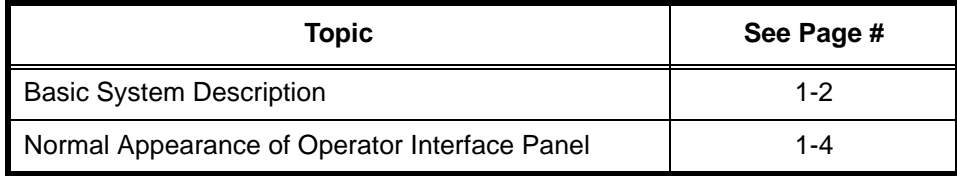

# <span id="page-7-0"></span>**Basic System Description**

**Overview** The Simplex 4010ES Fire Alarm Control Panel (FACP) has three general functions.

- It monitors fire alarm initiating points (for example, smoke detectors, heat detectors, and pull stations).
- It activates fire alarm notification appliances (horns, strobes, audio evacuation messages) when an initiating point activates.
- It monitors and controls auxiliary building equipment (fan dampers, relays, security devices).
- **Note:** The term "point" is used extensively throughout this manual. It is a generic term used to refer to an individual component of the system, such as a single smoke detector, a single pull station, etc.). Some devices may take up multiple points in a system.

The 4010ES operator interface, shown in Figure 1-1, allows a system operator to control and monitor the facility-specific components connected to the 4010ES FACP.

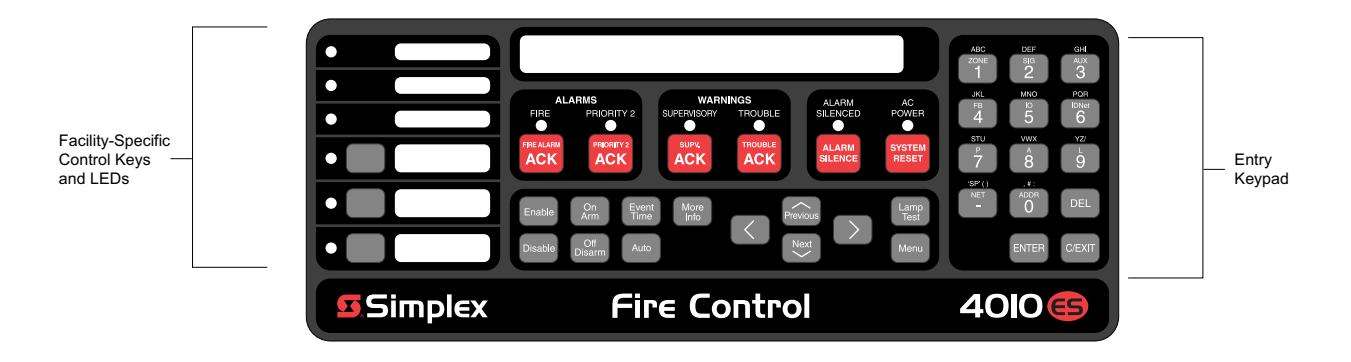

 **Figure 1-1. Operator Interface**

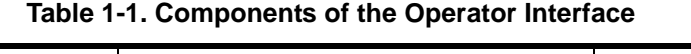

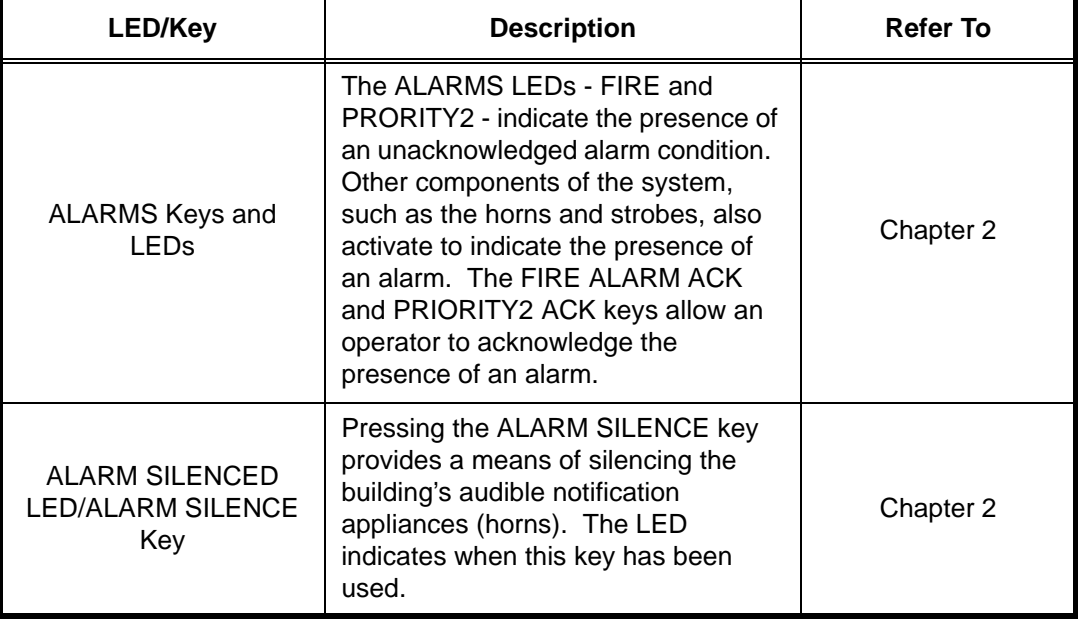

### **Overview**

| <b>LED/Key</b>                           | <b>Description</b>                                                                                                    | <b>Refer To</b>                                                          |
|------------------------------------------|----------------------------------------------------------------------------------------------------|--------------------------------------------------------------------------|
| <b>WARNING LED Keys</b><br>and LEDs      | The WARNINGS LEDs -<br>SUPERVISORY and TROUBLE -<br>indicate when abnormal, non-fire<br>conditions occur to the fire alarm's<br>wiring or devices. The Warning keys<br>- SUPV ACK and TROUBLE ACK -<br>allow an operator to acknowledge the<br>presence of the abnormal condition. | Chapter 3 for<br>Troubles.<br>Chapter 4 for<br>Supervisory<br>Conditions |
| <b>SYSTEM RESET Key</b>                  | Pressing this key directs the panel to<br>reset all attached devices and clear<br>all acknowledged alarms, troubles,<br>and supervisory conditions.                                                                                                    | Chapter 2                                                                |
| AC POWER LED                             | Indicates the presence of AC power<br>at the panel.                                                                                                    | N/A                                                                      |
| Event Time Key                           | Used to display the time at which an<br>acknowledged alarm, trouble, or<br>supervisory condition occurred.                                                                                                    | Chapter <sub>6</sub>                                                     |
| <b>Entry Keypad</b>                      | Used to call up points for monitoring<br>and control.                                                                                                    | Chapter 5                                                                |
| <b>Facility-Specific Control</b><br>Keys | These are programmable keys.<br>Typical functions include manual<br>evacuation, ground fault monitor, etc.                                                                                                    | N/A                                                                      |
| Enable/Disable Keys                      | Pressing these keys allows you to<br>enable or disable devices attached to<br>the panel.                                                                                                    | Chapter 6                                                                |
| On/Off/Auto Keys                         | Pressing these keys allows you to<br>force a device (such as a relay) ON or<br>OFF. The Auto key returns control of<br>the device to the panel.                                                                                                    | Chapter 6                                                                |
| Arm/Disarm Keys                          | Used with security points. These<br>keys allow you to turn security<br>devices on (arm) or off (disarm).                                                                                                    | Chapter 6                                                                |
| Alphanumeric Display                     | Displays text describing abnormal<br>conditions for devices attached to the<br>panel (i.e., smoke detector in main<br>lobby is in alarm). Also displays<br>system prompts and messages.                                                                                            |                                                                          |

**Table 1-1. Components of the Operator Interface** *(continued)*

**Note:** The degree to which you are allowed to control the system depends on the passcode assigned to you. See "Logging in and Out of the System" for details on this.

# <span id="page-9-0"></span>**Normal Appearance of Operator Interface Panel**

**Description** The 4010ES operator interface panel shows the following under normal conditions.

- Green power LED is ON indicating the panel is receiving AC Power
- All other LEDs off.
- Alphanumeric display reports that the system is normal, as shown below.

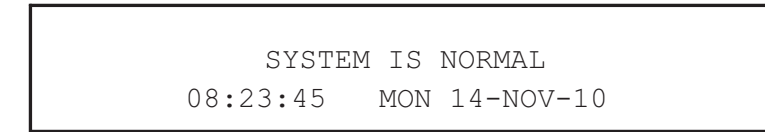

**Note:** If the appearance of the operator interface panel is not as shown above, refer to the information in Chapters 2, 3, and 4 for instructions on managing the alarm, supervisory, or trouble condition.

# **Chapter 2 Alarm Conditions**

### **Introduction** An alarm condition occurs when an initiating device (such as a manual pull station, smoke detector, etc.) activates. The 4010ES indicates the presence of the alarm condition through messages it displays on the alphanumeric display, by flashing the ALARM indicator, and by activating the building's notification appliances (horns and strobes).

**Note:** An alarm condition is a serious event, indicating the possibility of fire danger.In addition to using the 4010ES operator interface panel to investigate and manage alarm conditions as described in this chapter, you should also be aware of any facility-specific procedures that you may be required to follow.

**In this Chapter** Refer to the page number listed in this table for information on a specific topic.

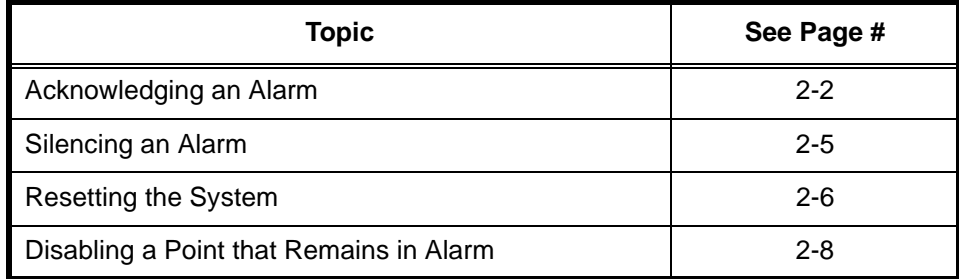

<span id="page-11-0"></span>**How the 4010ES Indicates that an Alarm has Occurred** When an alarm condition is detected by the 4010ES, the panel does the following to indicate the presence of the alarm. Red LED, labeled Fire Alarm flashes.

PULL STATION

- Tone-alert (piezo buzzer) pulses.
- LEDs on remote annunciators may illuminate.
- The alphanumeric display on the interface panel indicates an alarm condition. The exact manner in which the alphanumeric display reports information for the alarm condition depends on whether the system's Display First Alarm Option is enabled.
	- **If Display 1st Alarm Option is Enabled.** The display alternates between two screens similar to Screen 1 and Screen 2 shown below. Screen 1 is a tally screen indicating the total number of fire alarms, priority 2 alarms, supervisory conditions, and trouble conditions present on the panel. Screen 2 is a detailed description of the first alarm received by the panel.

Screen 1

Screen 2

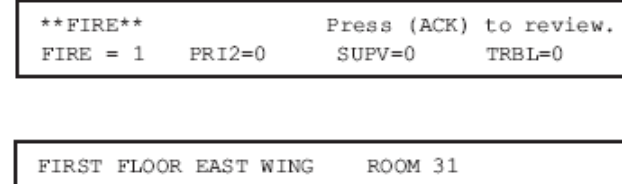

- **If Display 1st Alarm Option is not enabled.** Only a screen similar to Screen 1 appears, indicating the total number of alarm conditions present on the system.

**Overview - Acknowledging Alarms**

The first step in managing an alarm condition is to acknowledge the alarm. Acknowledging an alarm does two important things:

- It records the time and date at which you observed the presence of an alarm, trouble, or supervisory condition on the operator interface panel and stores that information in the system's historical log.
- When you press the acknowledge key, the system displays specific data on the location of the alarm.

It is important to understand that the 4010ES can be configured with either Global or Individual Acknowledge. Global or Individual Acknowledge is selected in the System Options sub-tab of the Panel Tab in the ES Panel Programmer. Global Acknowledge is the default. These options function as follows:

- **Global Acknowledge.** When global acknowledge is enabled, one press of the FIRE ALARM ACK (or the PRIORITY 2 ACK) key acknowledges every abnormal point currently reporting an alarm status. This is helpful when a series of devices enter an alarm state (for example, all of the smoke detectors in an area of the building) and you want to acknowledge all of them at the same time.
- **Individual Acknowledge.** If individual acknowledge is enabled, the FIRE ALARM ACK (or PRIORITY 2 ACK) key must be pressed to individually acknowledge each alarm. Individual acknowledge must be selected if the panel is providing proprietary receiving service in accordance with NFPA72.

The FIRE ALARM ACK (or the PRIORITY 2 ACK) key, which is used to acknowledge alarms (either globally or individually), is located just beneath the ALARMS LEDs.

## **Acknowledging an Alarm,** *Continued*

**Globally Acknowledging Alarms**

Use the following procedure if the Global Acknowledge option is enabled on your 4010ES system.

1. Unlock and open the enclosure door. Read the alphanumeric display on the interface panel. It reports the number of alarm conditions as shown below.

```
***FIRE **
                      Press <ACK> to review.
Fire =1PRI2 = 0SUPV = 0TRBL=0
```
- 2. Press the FIRE ALARM ACK key. Read and follow the instructions on the alphanumeric display. After you press the FIRE ALARM ACK key, the system responds as follows:
	- The tone-alert silences and the alphanumeric display reports pertinent information about the alarm, such as the following:

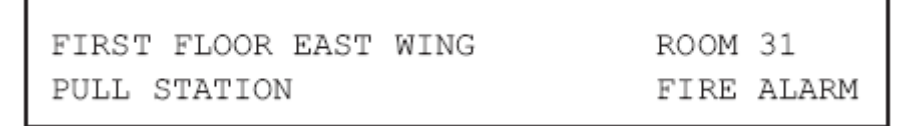

- The ALARMS LED changes from flashing to steady ON, and all alarm conditions are acknowledged.
- Pressing the FIRE ALARM ACK key again displays information on the next alarm. Continue to do this to review all alarms in the system.

**Individually Acknowledging Alarms**

Use the following procedure if the Individual Acknowledge option is enabled on your 4010ES system.

1. Unlock and open the enclosure door. Read the alphanumeric display on the interface panel. It reports the number of alarm conditions as shown below.

> $***$ FIRE\*\* Press <ACK> to review. Fire  $=1$  $PRI2 = 0$  $SUPV = 0$  $TRBL = 0$

2. Press the FIRE ALARM ACK key. A report similar to the one shown below appears. Read and follow the instructions on the alphanumeric display.

> FIRST FLOOR EAST WING ROOM 31 Press ACK key to acknowledge ALARM PULL STATION ALARM

### **Individually Acknowledging Alarms**

- 3. Press the FIRE ALARM ACK key again. Read the report data. Repeat this procedure to review all reports. Reports are displayed in chronological order.
	- Tone-alert silences when the last unacknowledged alarm is acknowledged.
	- System Alarm LED is ON, but is no longer flashing.

<span id="page-14-0"></span>**Overview** When an alarm condition exists, various signals (horns and strobes), auxiliary relays, the city connection (which is the link to the local fire department or central station monitoring service), and the tone-alert may activate. The ALARM SILENCE key turns OFF all devices that are programmed to turn off when it is pressed. Typically, this will be the audible notification appliances (horns). **Note:** Depending on the programming of the system, some devices may not turn off when the ALARM SILENCE key is pressed. At a minimum, the following occurs when the key is pressed. • Turns OFF signal circuits (which usually connect to the Notification Appliances). • Turns ON the ALARM SILENCED LED. • Displays "Alarm Silence In Progress".

> You should be aware that the following functions affect the operation of the ALARM SILENCE function.

- If a **Coded Input Device** (typically a pull station) activates, the <ALARM SILENCE> key may be ignored until this function has completed coding. Notification appliances (horns) cannot be silenced when a coded station is in alarm, but silence upon coding completion.
- If the **Alarm Silence Inhibit Option** -- which is a timer that inhibits the operation of the ALARM SILENCE function – is enabled, pressing the <ALARM SILENCE> key is ignored until the timer expires. The message "ALARM SILENCE INHIBITED" displays for a short time to indicate the action was not taken. The message "ALARM SILENCE NO LONGER INHIBITED" displays when the timer expires.
- If **Waterflow Sprinkler Devices** are activated, Notification Appliances may or may not be silenced (depending on local code requirements). Usually, a dedicated bell will continue to sound to indicate water flow.
- Some visual notification appliances may continue to flash until the system is reset.

**Using the Alarm Silence Key** Press the ALARM SILENCE key and read the display. The alphanumeric display shows signal status and the ALARM SILENCED LED turns ON steady.

ALARM SILENCE IN PROGRESS

## <span id="page-15-0"></span>**Resetting the System**

**Overview** The function of the SYSTEM RESET key depends on whether active alarms are present at the time the key is pressed.

- **Active Alarms Present.** Pressing the SYSTEM RESET key when alarms are present attempts to return the system to its normal state. This includes resetting initiating devices (pull stations and smoke detectors, for example), relays (including city relay and door holder relays), notification appliances (horns and strobes), and all LEDs and indicators that have been programmed to be reset with the SYSTEM RESET key. See "Resetting a System with Active Alarms" below for more information.
- **No Active Alarms Present.** Pressing the SYSTEM RESET key when no alarms are present causes the system to perform a hardware reset. See "Performing a Hardware Reset" below for more information.

**Resetting a System**  Activated devices (i.e, devices in alarm) can be reset, using the SYSTEM RESET key. Doing this with Active Alarms allows the system to return to a normal state following alarm activation. Follow these steps to perform a System Reset when alarms are present.

1. Press the SYSTEM RESET key. The following message appears.

SYSTEM RESET IN PROGRESS

- 2. One of the following occurs, depending on whether the activated devices reset or not.
	- If all zones or devices in alarm reset, the ALARMS LEDs flash. Press either the FIRE ALARM ACK or the PRIORITY 2 ACK key or both, and the following message appears.

```
SYSTEM IS NORMAL 
8:37:13 WED 17-NOV-10
```
If a zone or device remains in alarm and fails to reset, the "SYSTEM RESET IN PROG-RESS" message is followed by the message shown below.

ALARM PRESENT, SYSTEM RESET ABORTED

When this message appears, the system remains in an alarm state. The display indicates the total number of alarms present in the system along with a prompt to use the FIRE ALARM ACK (or PRIORITY 2 ACK) key to review the points. (These points do not require acknowledgment.) The ALARMS LED remains ON to indicate that a fire alarm device is still in the alarm condition. Read the display to determine the type and location of the device. Follow local procedures to investigate the area of the building in alarm. Look for devices that are in an alarm state, for example, pull stations with the handle down or smoke detectors with their LED lit.

**Performing a Hardware Reset** A hardware reset reinitializes the state of certain hardware components and is typically used to reset a Class A Trouble (for example, on an IDNet or RUI channel) after the problem causing the trouble is resolved. If you attempt to perform a hardware reset without first fixing the problem causing the trouble, the hardware reset fails and the trouble reappears.

To perform a hardware reset, do one of the following:

- Press the SYSTEM RESET key when no alarms are present.
- From the Main Menu, go to Diagnostic Functions and select **Hardware Reset**.

# <span id="page-17-0"></span>**Disabling a Point that Remains in Alarm**

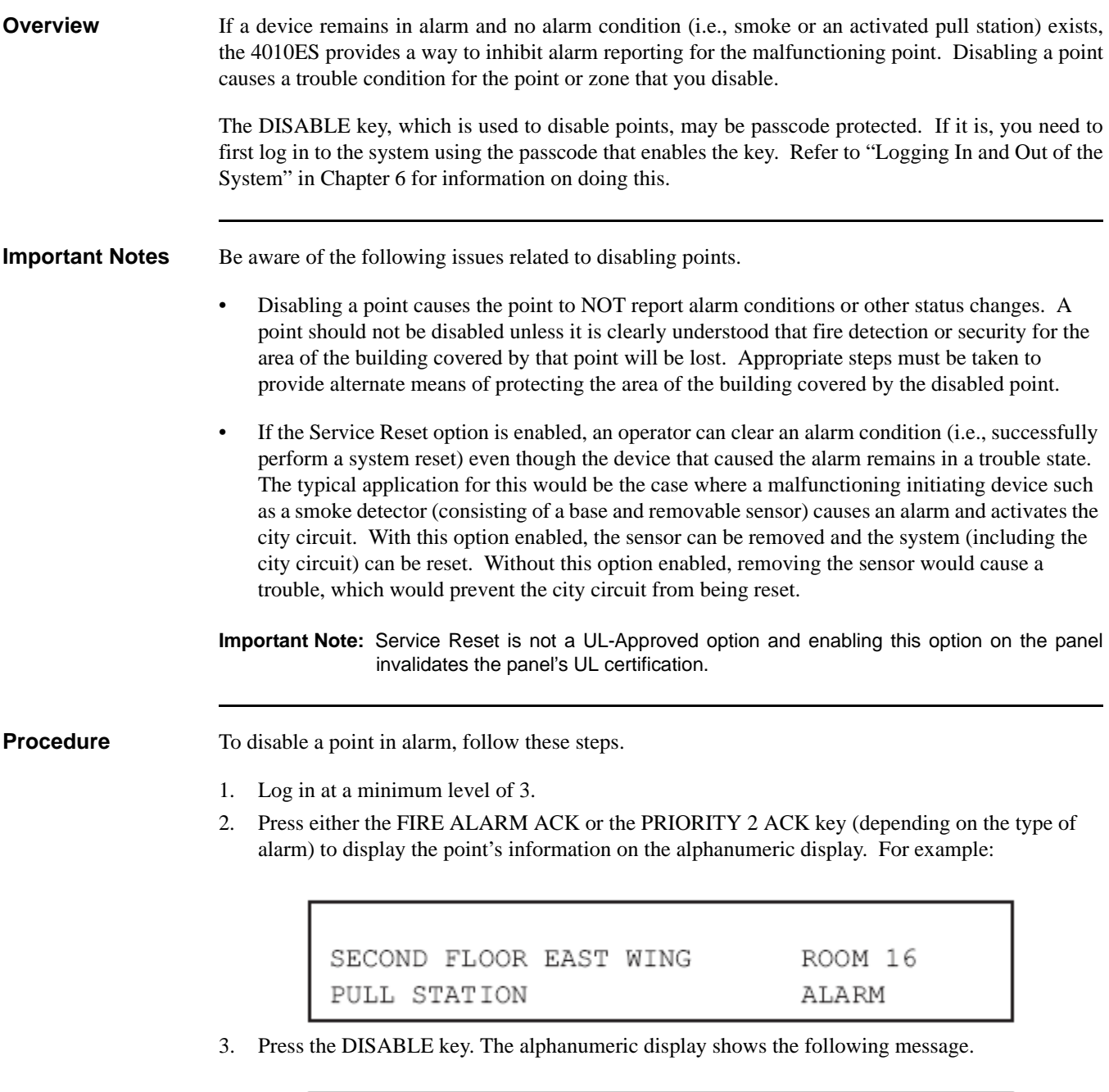

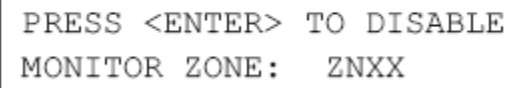

**Note:** XX represents the point to be disabled.

# **Disabling a Point that Remains in Alarm,** *Continued*

**Procedure** 4. Press the ENTER key. The alphanumeric display shows the action taken.

ACTION TAKEN

**Note:** The system indicates a trouble condition each time a point is disabled. It is important to repair the disabled point as soon as possible. Once repaired, the disabled point should be enabled as soon as possible. See the procedure in "Enabling and Disabling Points" in Chapter 6 of this manual.

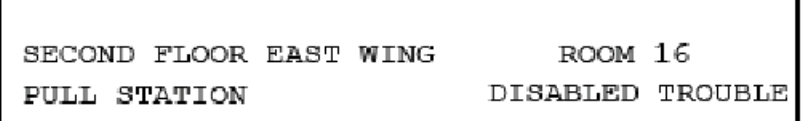

# **Chapter 3 Trouble Conditions**

### **Introduction** A Trouble message is used to indicate that the FACP is impaired, for example, due to an open circuit, short circuit, ground fault, etc.

This chapter describes using the Operator Interface Panel keys to investigate the details of the trouble condition.

**In this Chapter** Refer to the page number listed in this table for information on a specific topic.

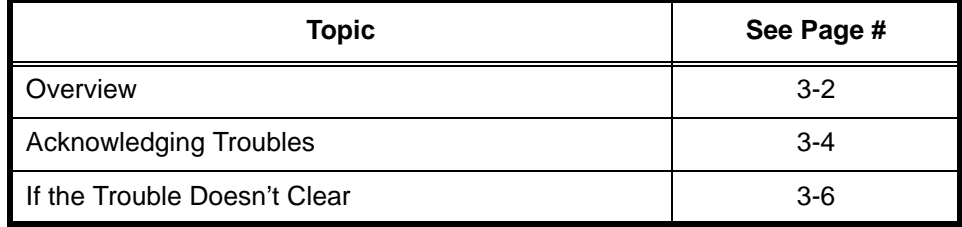

## <span id="page-20-0"></span>**Overview**

**How the 4010ES Indicates the Presence of a Trouble**

When a trouble condition is detected by the 4010ES, the panel does the following to indicate the presence of the trouble condition.

- In the Warnings group, the yellow TROUBLE LED flashes.
- Tone-alert (piezo buzzer) sounds steady.
- Trouble LEDs on remote annunciators may illuminate.
- The alphanumeric display on the interface panel indicates trouble condition, as shown below:

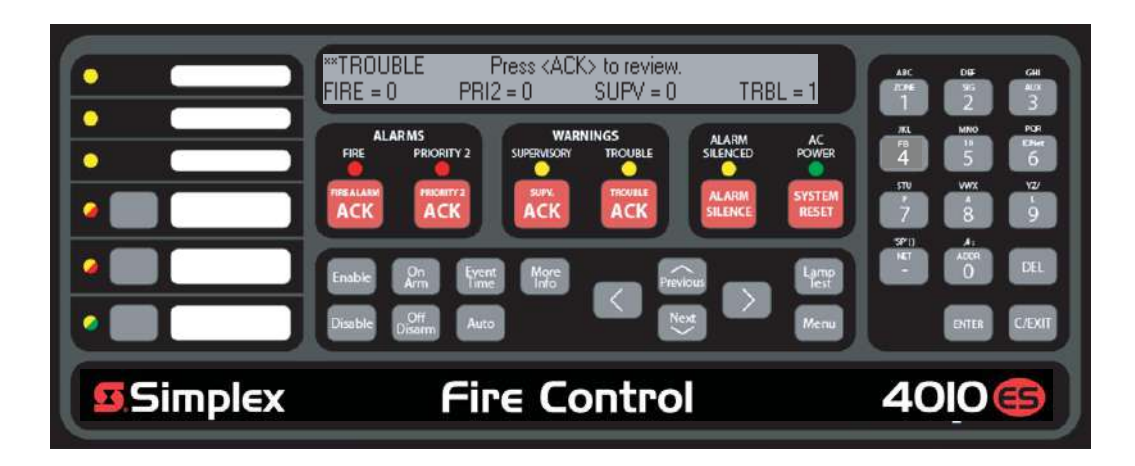

### <span id="page-20-1"></span> **Figure 3-1. Interface Panel Showing Trouble Condition**

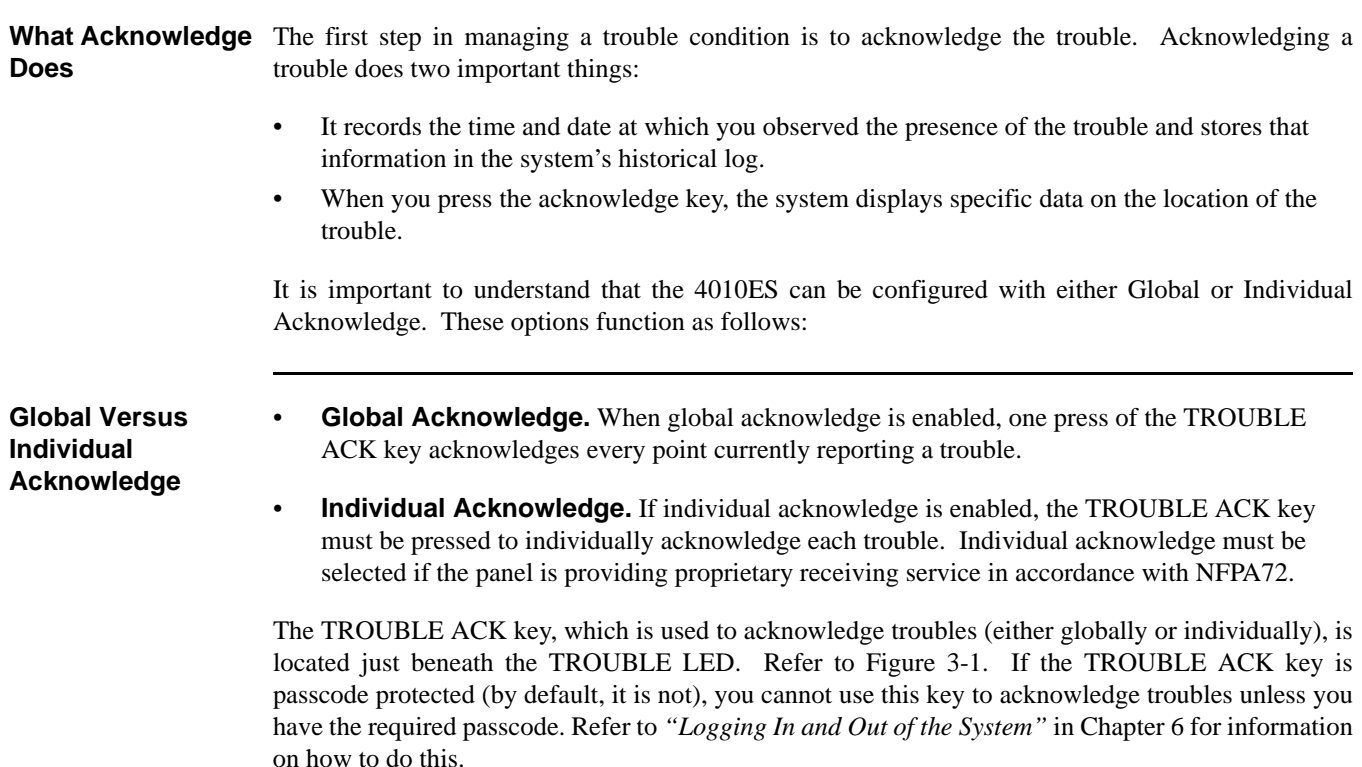

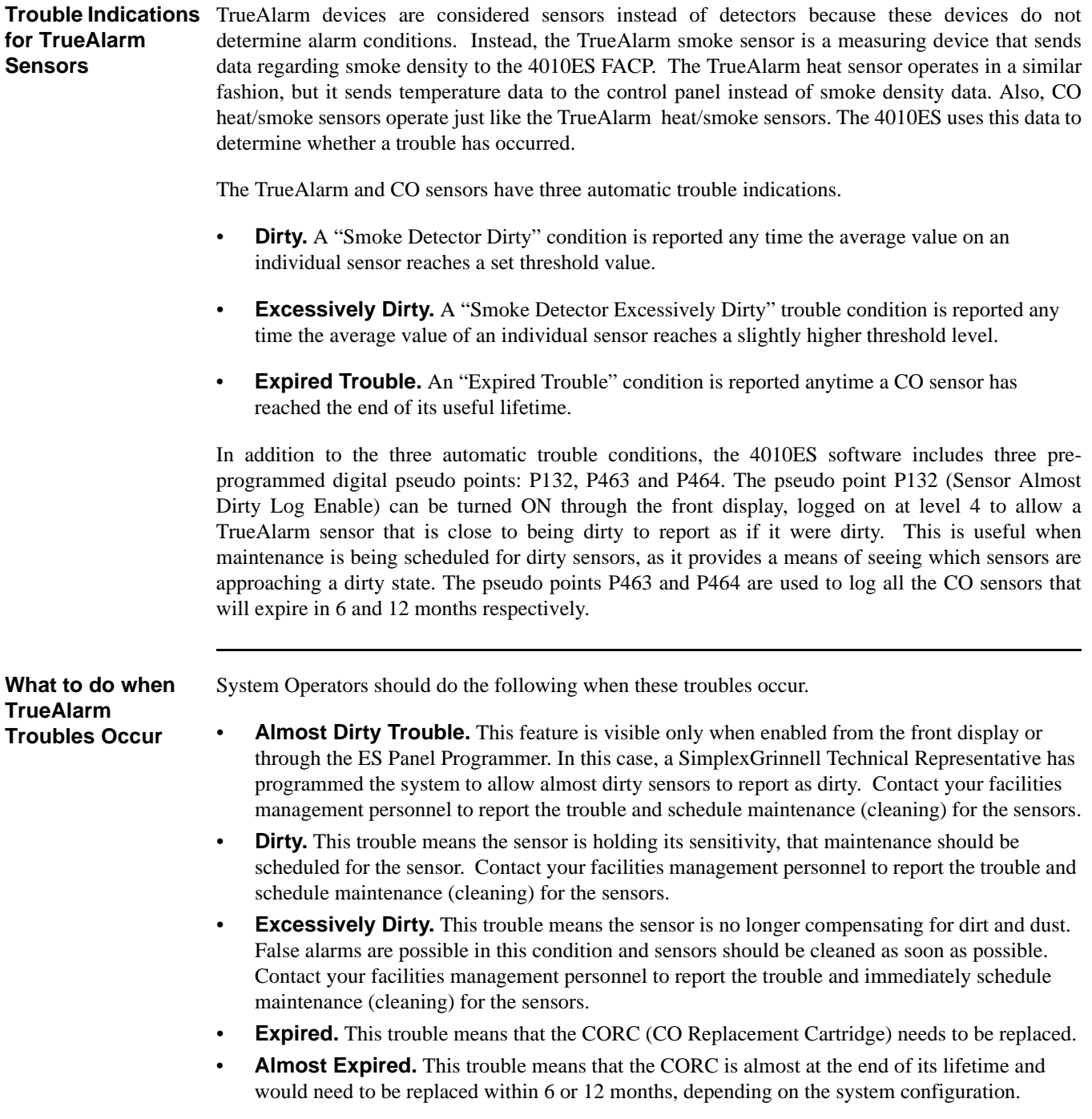

## <span id="page-22-0"></span>**Acknowledging Troubles**

**Globally Acknowledging Troubles**

If global acknowledge is enabled on the 4010ES, the system automatically clears after the source of the trouble clears. Approximately 30 seconds after the source of the trouble clears, the alphanumeric display should indicate a normal system.

To globally acknowledge trouble points, follow these steps:

1. Unlock and open the enclosure door. The alphanumeric display shows the trouble condition. For example:

Globally Acknowledging Troubles

\*\*TROUBLE Press <ACK> to review.  $\text{FIRE} = 0$  $PRI2 = 0$  $SUPV = 0$  $TRBL = 1$ 

2. Press the TROUBLE ACK key under the flashing yellow LED. The alphanumeric display shows the area and type of trouble. The tone-alert silences and the yellow LED glows steady.

> \*\*TROUBLE Press <ACK> to review.  $PRI2 = 0$  $\text{FIRE} = 0$  $SUPV = 0$  $TRBL = 1$

- 3. Read the alphanumeric display and investigate the area to determine the cause of the trouble.
	- a. Restore or replace the defective device (switch, wire, notification appliance, etc.) in accordance with the device's instructions.
	- b. The trouble condition automatically clears when the problem has been corrected.
	- c. After a delay, the alphanumeric display reads:

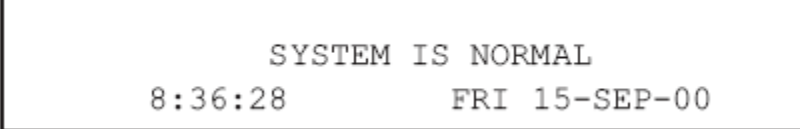

### **Individually Acknowledging Troubles**

When individual acknowledge is used, the tone-alert re-sounds when the condition clears. Individual acknowledge must be selected if the panel is providing proprietary receiving service in accordance with NFPA72. Follow these steps to use individual acknowledge.

1. Unlock and open the enclosure door. The alphanumeric display shows the trouble condition. For example:

> \*\*TROUBLE Press <ACK> to review.  $\texttt{FIRE} = 0$  $PRI2 = 0$  $SUPV = 0$  $TRBL = 1$

**Individually Acknowledging Troubles**

- 2. Press the TROUBLE ACK key. Repeat this step and read the reports. You need to do this for each trouble event. The following occurs:
- The tone-alert silences and the LED glows steady.
- The alphanumeric display shows the area and type of problem, as shown below.

```
FIRST FLOOR EAST WING ROOM31
    Press ACK key to acknowledge 
FIRE MONITOR ZONE OPEN CIRCUIT TROUBLE
```
3. Read the alphanumeric display. Investigate the trouble to determine its cause. Restore or replace defective device (switch, wire, notification appliance, etc.) in accordance with the manufacturer's instructions.

When the trouble clears, the TROUBLE LED flashes and the tone-alert sounds steadily.

4. Press the TROUBLE ACK key. The display shows the system status. Press the TROUBLE ACK key again. After a delay, the display shows that the system status is normal.

# <span id="page-24-0"></span>**If the Trouble Doesn't Clear**

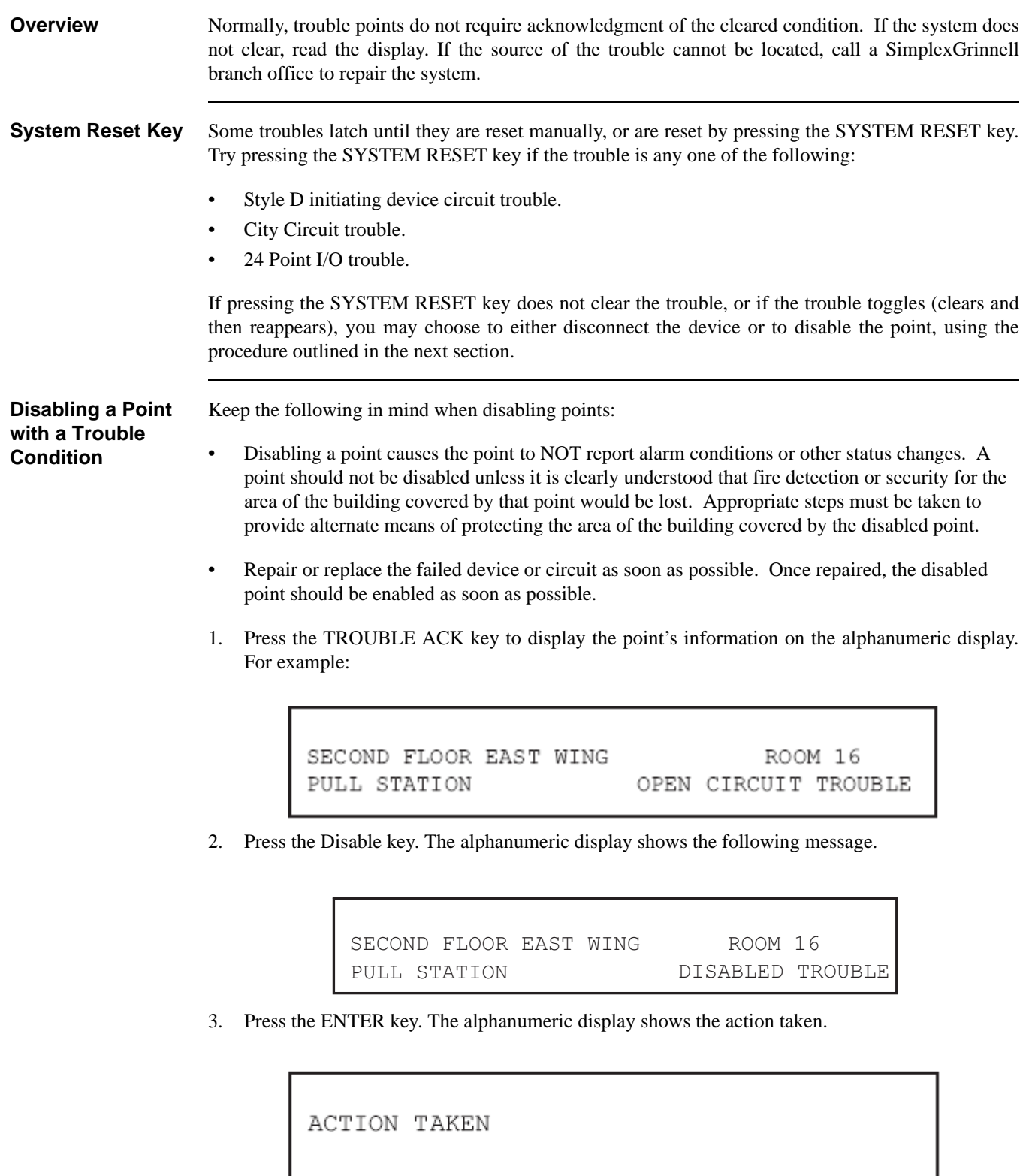

**Note:** The system indicates a trouble condition each time a point is disabled. It is important to repair the disabled point as soon as possible. Once repaired, the disabled point should be enabled as soon as possible. See the procedure in "Enabling and Disabling Points" in Chapter 6 of this manual.

# **Chapter 4 Supervisory Conditions**

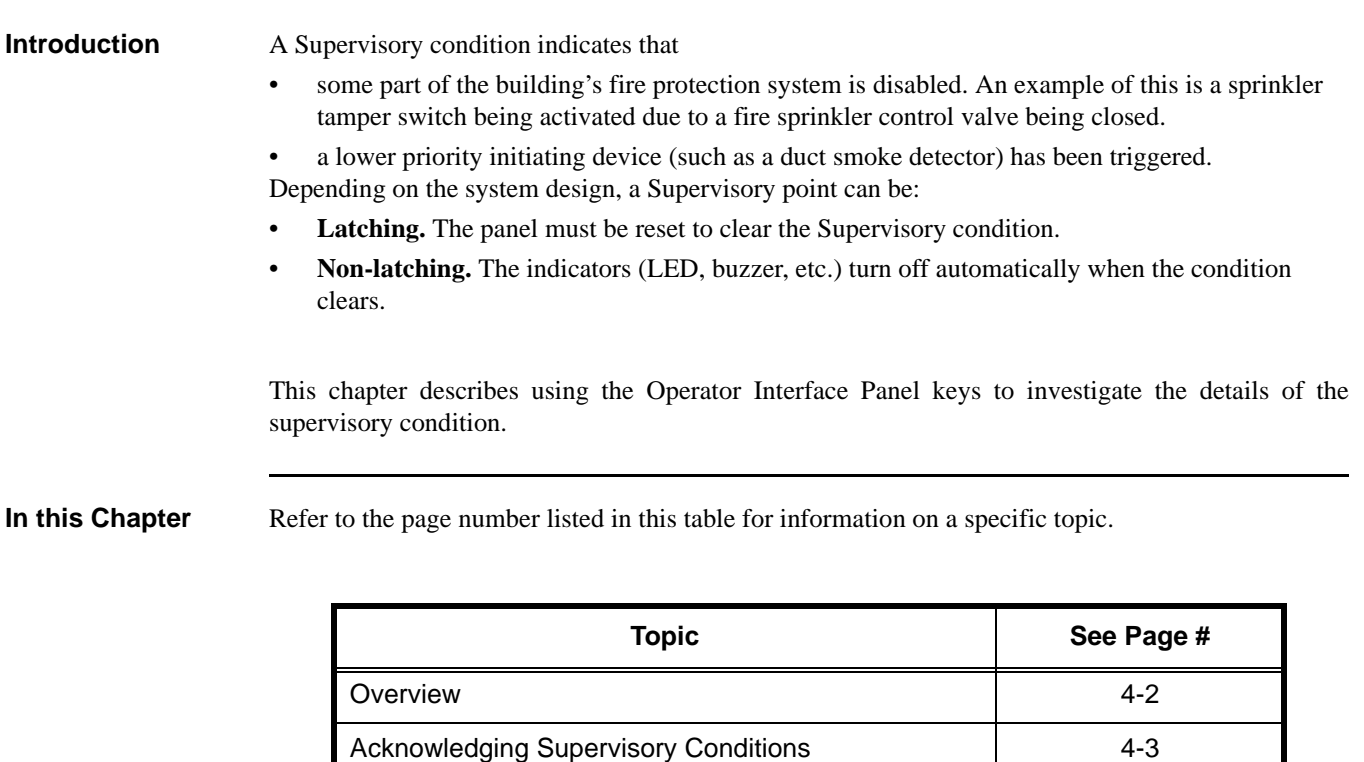

## <span id="page-26-0"></span>**Overview**

**How the 4010ES Indicates the Presence of a Supervisory Condition**

When a supervisory condition is detected by the 4010ES, the panel does the following to indicate the presence of the condition.

- Yellow LED, labeled "SUPERVISORY" flashes.
- Tone-alert (piezo buzzer) sounds steady.
- The alphanumeric display on the interface panel indicates supervisory condition, as shown below:

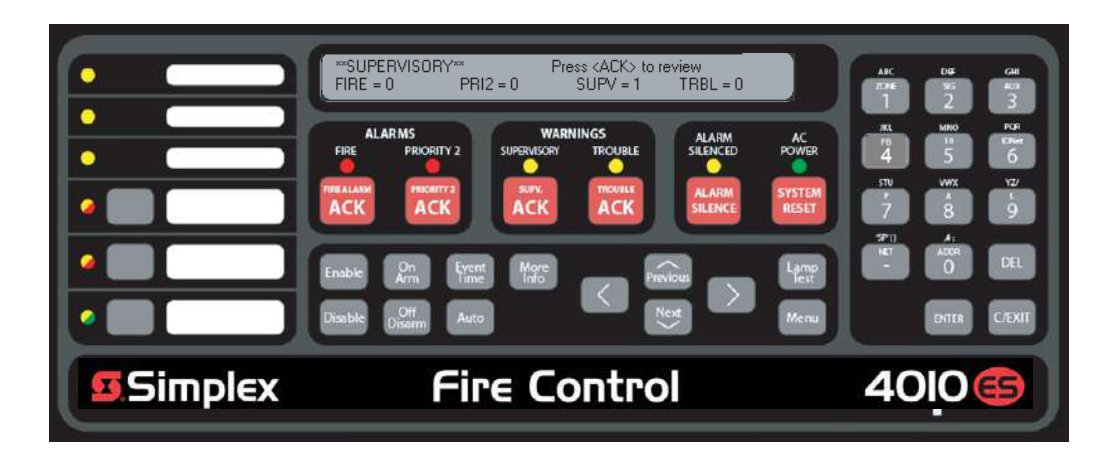

<span id="page-26-1"></span>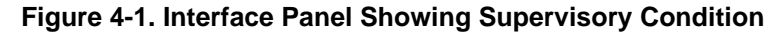

ACK key is passcode protected (by default, it is not), you cannot use this key to acknowledge

**What Acknowledge**  The first step in managing a supervisory condition is to *acknowledge* the condition. Acknowledging a **Does** supervisory does two important things: • It records the time and date at which you observed the presence of the condition and stores that information in the system's historical log. When you press the acknowledge key, the system displays specific data on the location of the supervisory condition. It is important to understand that the 4010ES can be configured with either Global or Individual Acknowledge. These options function as follows: • **Global Acknowledge.** When global acknowledge is enabled, one press of the SUPV ACK key acknowledges every point currently reporting a supervisory condition. • **Individual Acknowledge.** If individual acknowledge is enabled, the SUPV ACK key must be pressed to individually acknowledge each supervisory condition. Individual acknowledge must be selected if the panel is providing proprietary receiving service in accordance with NFPA72. The SUPV ACK key, which is used to acknowledge supervisory conditions (either globally or individually), is located just beneath the SUPERVISORY LED. Refer to [Figure 4-1.](#page-26-1) If the SUPV

supervisory conditions unless you have the required passcode.

<span id="page-27-0"></span>**Globally Acknowledging Supervisory Conditions**

Pressing the SUPV ACK key once globally acknowledges all supervisory conditions that exist within the fire alarm system. In addition, the SUPERVISORY LED changes from flashing to steady ON and the tone-alert silences.

If global acknowledge is enabled on your system, use the following procedure to acknowledge the supervisory conditions.

1. Unlock and open the enclosure door. The alphanumeric display shows the supervisory condition, similar to the following example.

> \*\*SUPERVISORY\*\* Press <ACK> to review FIRE =  $0$  PRI2 =  $0$  SUPV = 1  $TRBL = 0$

2. Press the SUPV ACK key under the flashing yellow LED. The alphanumeric display shows the area and type of condition. The tone-alert silences and the yellow LED glows steady.

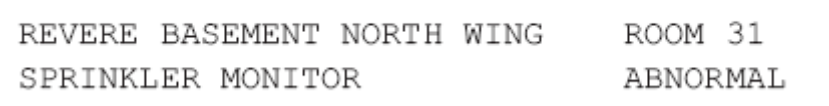

Read the alphanumeric display. Investigate the problem to determine its cause. Restore or replace the defective device (switch, wire, notification appliance) in accordance with the manufacturer's instructions, or call SimplexGrinnell to repair the system. When the problem causing the supervisory is corrected, the supervisory automatically clears and, after a delay, the alphanumeric display indicates that the system status is normal.

If individual acknowledge is enabled on your system, you need to separately acknowledge each supervisory condition. Use the following procedure to do this.

1. Unlock and open the enclosure door. The alphanumeric display shows the supervisory condition, similar to the following example.

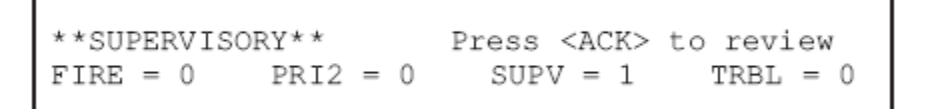

*Continued on next page*

**Individually Acknowledging Supervisory Conditions**

# **Acknowledging Supervisory Conditions,** *Continued*

**Individually Acknowledging Supervisory Conditions**

- 2. Press the SUPV ACK key. Repeat this step and read the display. The alphanumeric display shows the area and type of condition.
	- a. The tone-alert silences and the LED glows steady.

FIRST FLOOR EAST WING ROOM 31 Press <ACK> key to acknowledge

b. The display shows the area and type of problem.

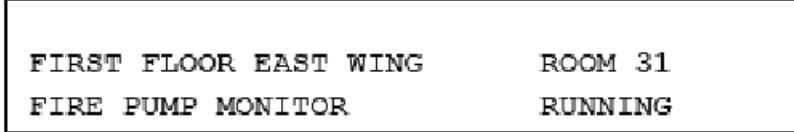

- 3. Read the alphanumeric display. Investigate the problem to determine its cause. Restore or replace the defective device (switch, wire, notification appliance) in accordance with the manufacturer's instructions, or call SimplexGrinnell to repair the system. When the problem causing the condition is corrected, the SUPERVISORY LED flashes and the tone-alert sounds steady.
- 4. Press the SUPV ACK key. The display shows the system status.
- 5. Press the SUPV ACK key again. After a short delay, the display indicates that the system is normal.

# **Chapter 5 Selecting Points for Status and Control**

**Introduction** Many of the advanced operations that can be accomplished from the operator interface first require you to select the point on which you want to perform the operation. Points can be selected in one of three ways.

- **Alarm, Trouble, Supervisory List.** Points that are reporting an alarm, trouble, or supervisory condition can be selected from the active alarm, trouble, or supervisory list.
- **Using the Menu.** The menu system includes an option that allows you to scroll through each category (monitor, signal, etc.) of point, and then after selecting a category, you can scroll through the points for the category.
- **Using the Entry Keys.** The Entry keys, located on the far right of the operator interface, contain abbreviated labels for each category of point. (For example, the key in the upper left corner of the Entry keys is labeled "ZONE" and the key to its right is labeled "SIG." Pressing one of these keys causes the system to prompt you to select a specific point within the selected category.

**In this Chapter** Refer to the page number listed in this table for information on a specific topic.

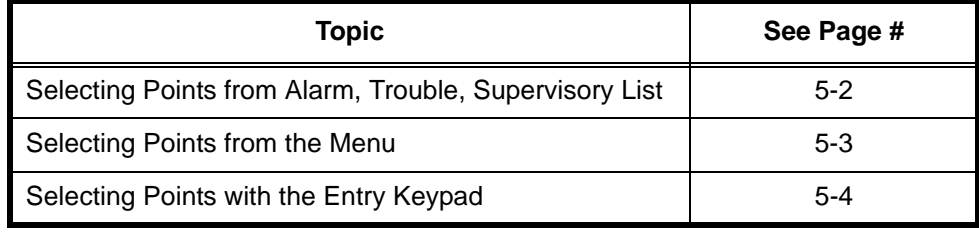

<span id="page-30-0"></span>**Procedure** When a point experiences an abnormal condition, such as an alarm, trouble, or supervisory, it is added to the appropriate list (alarm list, supervisory list, or trouble list). Points within these lists can be selected as follows:

- 1. Press the appropriate acknowledge key to enter the list. (For example, press the FIRE ALARM ACK key to enter the list of current fire alarms; press the TROUBLE ACK key to enter the list of current troubles).
- 2. Use the Next and Previous keys to scroll through the entries in this list. Stop scrolling when the point you are interested in is displayed.

# <span id="page-31-0"></span>**Selecting Points from the Menu**

- **Procedure** 1. Press the Menu key to enter the panels's menu system.
	- 2. Press the Next key until the alphanumeric display reads as follows:

```
Press <NEXT> or <PREVIOUS> to scroll
Select a List of Points?
```
3. Press ENTER. The display reads as follows:

```
Press ENTER to select a list of points
All Monitor Zones?
```
4. Press the Next key to scroll through the categories of points until the appropriate category is shown. Press the ENTER key. The first point in the selected category appears. In the example below, the point shown is the first one in the monitor zone category.

> MONITOR CARD 1 ZONE NUMBER 1 FIRE MONITOR ZONE NORMAL

5. Press the Next key to scroll through the list of points in the category. When the point that you want to select is displayed, press ENTER.

<span id="page-32-0"></span>**Overview** The Entry Keypad, shown below, allows you to quickly select a category of points. For example, pressing the ZONE key on the upper left side of the keypad selects the monitor zone category. After selecting a category, messages on the display prompt you for the specific point in the category.

> You can use the keypad to select either a local point or a network point. A local point is one that is physically connected to the panel you are currently at, and a network point is one that is located on a different panel but has been programmed so that it can be selected and controlled from another panel.

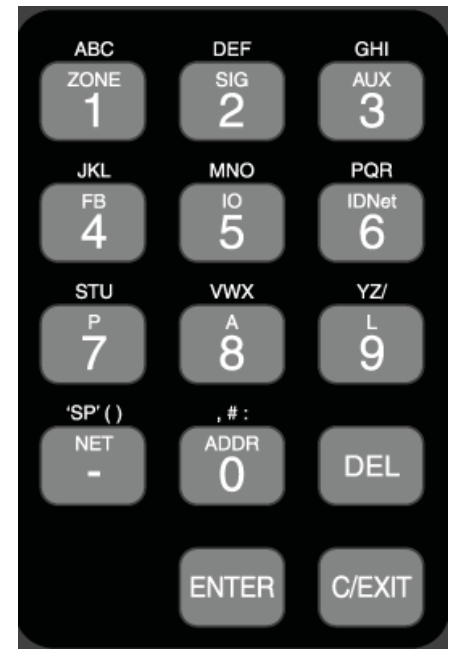

 **Figure 5-1. Entry Keypad**

**Selecting Points** Refer to the following table for information on using the keypad to select local points on this panel.

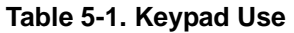

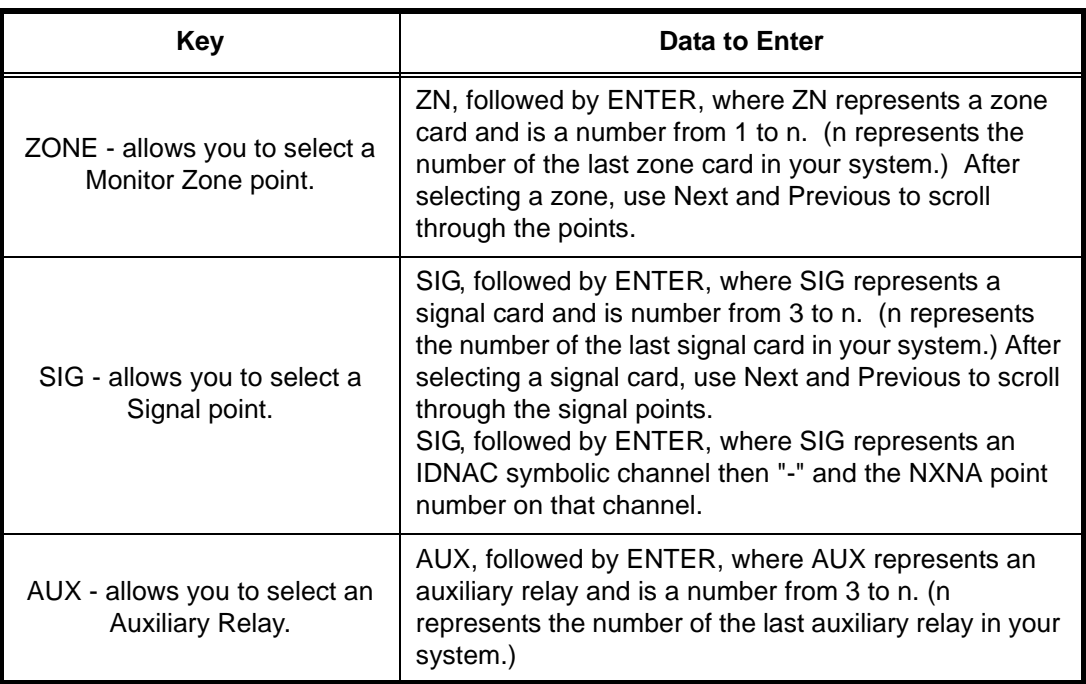

### **Selecting Points**

| <b>Key</b>                                                                                    | Data to Enter                                                                                                    |  |
|-----------------------------------------------------------------------------------------------|----------------------------------------------------------------------------------------------------|--|
| FB - allows you to select a<br>Feedback point.                                                | Enter the number corresponding to the Feedback point.<br>For example, pressing the FBkey and entering a 1<br>selects FB1.                                                                                                    |  |
| IO - allows you to select a point<br>on a 24 Point I/O card.                                  | IO, followed by ENTER, where IO represents a point<br>and is a number from 1 to n. (n represents the number<br>of the last I/O point in your system.                                                                                                    |  |
|                                                                                               | C-D, followed by ENTER, where C represents the<br>IDNet, or VESDA channel and D represents the device<br>number. You must insert the dash between channel and<br>device. Use the NET key to insert the dash.                                                                           |  |
| IDNet - allows you to select an<br>IDNet or VESDA point.                                      | Note:                                                                                                    |  |
|                                                                                               | IDNet. Specify the channel with a number from 1<br>through 10. Use the number 0 to represent chan-<br>nel 10. Device numbers run from 1 to 250.                                                                                                    |  |
|                                                                                               | VESDA. Specify the channel then the device.<br>٠<br>Device numbers on each VESDA channel run from<br>1 to 127.                                                                                                    |  |
| $P / A / L -$ allows you to select<br>a digital (P), analog (A), or List<br>(L) pseudo point. | Enter the number corresponding to the digital pseudo,<br>analog pseudo, or list point. For example, pressing the<br>P key and entering a 1 selects P1, the Alarm Silence<br>Key pseudo point.                                                                                          |  |
| NET - allows you to select a<br>network point                                                 | Enter a network NODE number, followed by ENTER.<br>The system then prompts for the type of point you want<br>to select. Press the keypad key corresponding to the<br>type of point (Zone, Signal, etc.) Use the descriptions<br>above for information on selecting the specific point. |  |
| ADDR - sw address of the<br>point in the system                                               | Specify the address using the format C-P-S, where C is<br>the card, P is the point, and S is the subpoint. You must<br>insert the dash between the components of the<br>address. Use the NET key to enter the dash.                                                                    |  |

**Table 5-1. Keypad Use** *(continued)*

# **Chapter 6 Advanced Functions**

**Introduction** This chapter describes advanced functions that you can perform from the operator interface panel.

**In this Chapter** Refer to the page number listed in this table for information on a specific topic.

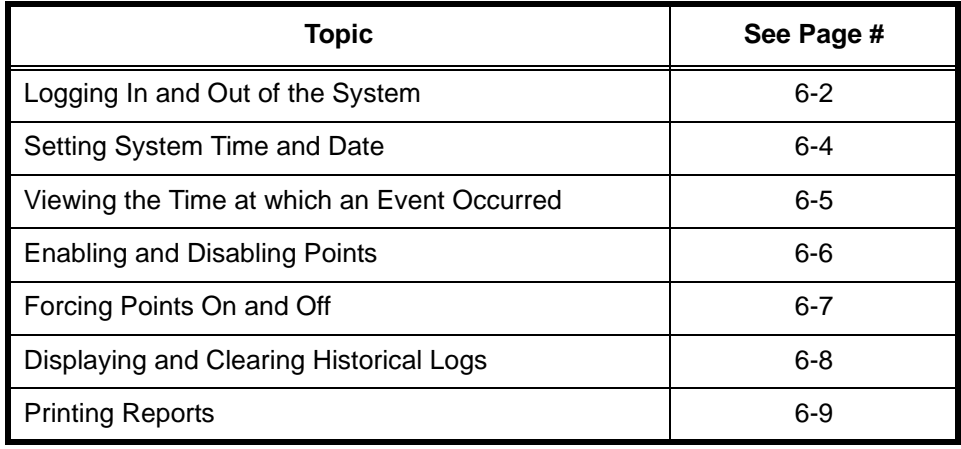

# <span id="page-35-0"></span>**Logging In and Out of the System**

**Introduction** The 4010ES system uses four access levels, referred to by the numbers one through four, to control what system operators can do with the system. The system typically operates at access level one, which allows an operator to accomplish basic tasks (for example, acknowledge alarm, trouble, and supervisory conditions) without logging in to the system.

> Other functions – for example, the use of the user-defined function keys – are passcode protected to prevent access by unauthorized personnel.

**Log In Procedure** Follow these steps to log in to the system at access level two, three, or four. The keypad used to enter the passcode is located behind the interface panel access door.

- 1. Obtain the passcode for the access level at which you want to operate.
- 2. Press the Menu key. The alphanumeric display shows the following message.

```
Press <NEXT> or <PREVIOUS> to scroll
Change Access Level?
```
3. Press the ENTER key on the Entry keypad. The following message displays:

```
1 = Login 2 = Logout<br>CURRENT ACCESS LEVEL = 1
```
4. Press the 1 key on the Entry keypad. The display shows the following message.

```
Enter a Passcode followed by <ENTER>
```
5. Enter the passcode for the access level. The passcode can be up to 10 numbers in length. Press the ENTER key on the Entry keypad when you have finished entering the code. An X is displayed for each digit of your passcode, as shown below.

```
Enter a Passcode followed by <ENTER>
XXX
```
**Log In Procedure** If the passcode entered in Step 5 is correct, the following message is shown.

```
Enter a Passcode followed by <ENTER>
ACCESS GRANTED
```
After a brief pause, the system displays the granted access level, such as the level 2 message shown below.

> $1 =$  Login  $2 =$  Logout CURRENT ACCESS LEVEL = 2

Press the C/EXIT key twice. The display shows the system status.

Log Out Procedure Failure to log out allows unauthorized personnel access to the various passcode protected functions. If no keypad activity is detected for ten minutes, the system returns to Level 1 access.

Perform the following procedure to log out and return the operator access level to Level 1.

1. Press the Menu key. The following message is displayed

```
Press <NEXT> or <PREVIOUS> to scroll
Change Access Level?
```
2. Press the ENTER key. The following message is displayed.

 $1 =$  Login  $2 =$  Logout<br>CURRENT ACCESS LEVEL = 2

Log Out Procedure

3. Press the 2 key. After a brief pause, the display shows a message similar to the one below.

1 = Login 2 = Logout<br>CURRENT ACCESS REDUCED TO LEVEL 1

4. Press the DEL key to exit. The display shows the system status.

## <span id="page-37-0"></span>**Setting System Time and Date**

**Procedure** Follow these steps to set the time and date used by the 4010ES FACP. Ensuring that the current time and date are correct on the system is important. In particular, the accuracy of historical logs and reports depends on the system time.

> 1. Press the Menu key. Press the Next or Previous key until the display shows the option for setting time and date.

```
Press <Next> or <Previous> to Scroll
Set Time and Date?
```
2. Press the ENTER key. The system responds as follows:

```
Press <INFO> to Change Time and Date
            WED 01-JAN-0012:44:12 am
```
3. Press the More Info key. The display shows the time and date and places an underline character under the hour, meaning it is the part of the time and date that can be changed.

> 12:44:12 am WED 01-JAN-00

- 4. Set the time and date as follows:
	- **Time.** Use the  $\lt$  and  $gt$  keys to move the underline character between hours and minutes. Use the Next and Previous keys to increment or decrement the value. For example, to change the minutes, first use the < and > keys to move the highlight under the minutes field. Then use the Next and Previous keys to change the value of the minutes field.
	- **Date.** Use the  $\langle$  and  $\rangle$  keys to move the underline character between the components of the date field. Use the Next and Previous keys to increment or decrement the value of the field until it is correct.
- 5. When the date and time are correct, press the ENTER key.

# <span id="page-38-0"></span>**Viewing the Time at which an Event Occurred**

**Overview** The system records the time at which each alarm, trouble, and supervisory event occurs. You can view this information in one of two ways: • By displaying or printing the historical alarm or trouble log. Refer to "Displaying Historical Logs" later in this chapter for information on doing this. • By scrolling through the list of active alarm, trouble, or supervisory conditions, selecting a specific event, and using the Event Time key. Refer to the procedure below for information on doing this. **Procedure** Select the alarm, trouble, or supervisory event whose event time you want to display. To do this, follow these steps: 1. Press the FIRE ALARM ACK, PRIORITY 2 ACK, TROUBLE ACK, or SUPV. ACK key to enter the appropriate list of events. (For example, press the FIRE ALARM ACK key to enter the list of active fire alarms.) 2. Use the Next and Previous keys to scroll through the list until the alarm in which you are interested is displayed. 3. Press the Event Time key. The time at which the alarm, priority 2 alarm, trouble, or supervisory occurred appears in the display.

# <span id="page-39-0"></span>**Enabling and Disabling Points**

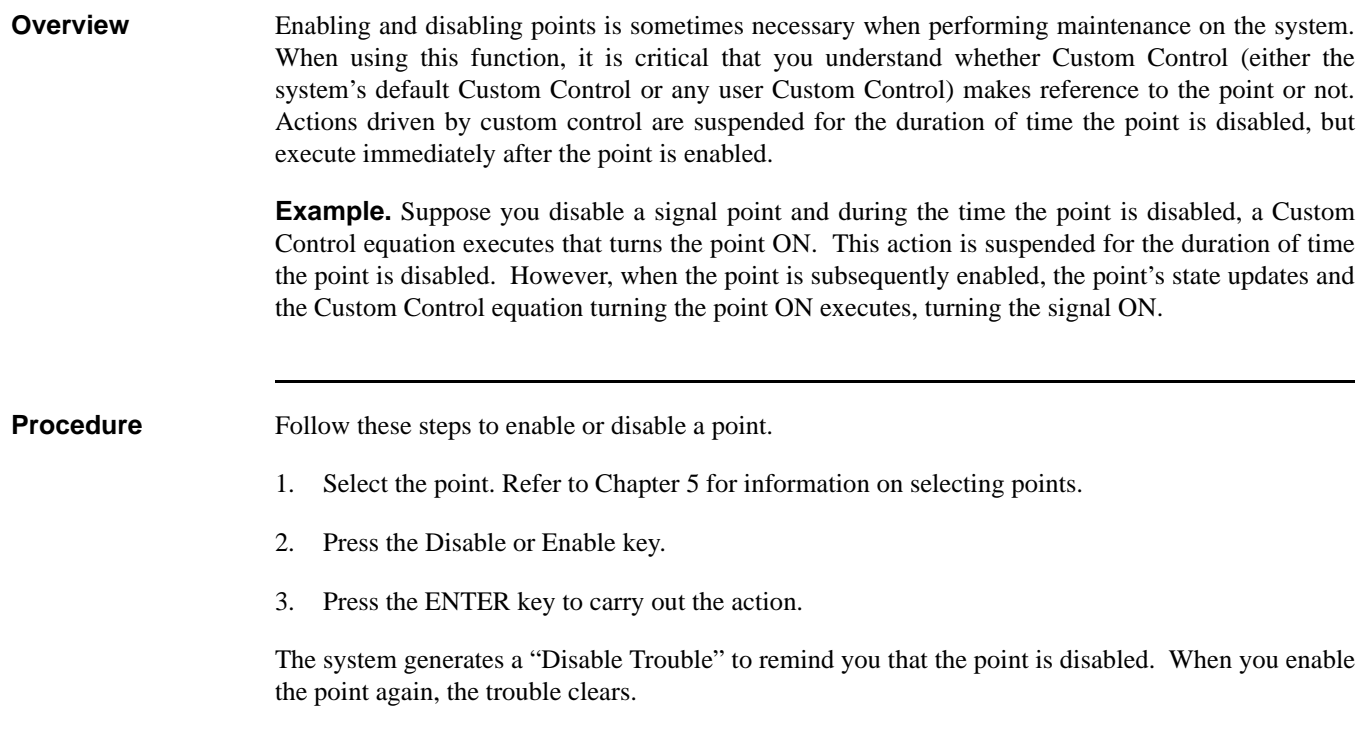

# <span id="page-40-0"></span>**Forcing Points On and Off**

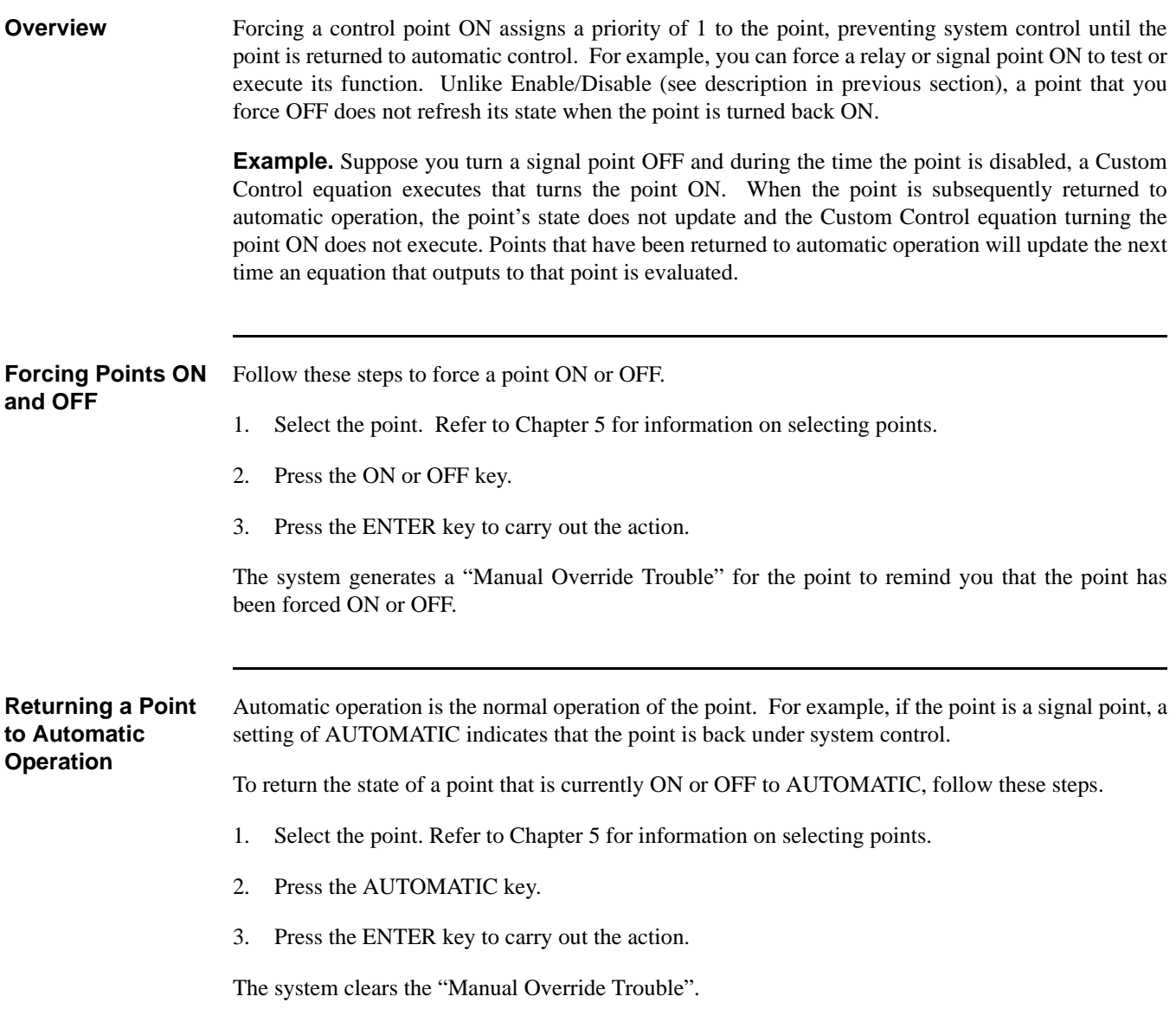

# <span id="page-41-0"></span>**Displaying and Clearing Historical Logs**

**Overview** Historical logs provide a record of both the events that have occurred on the system and the actions taken by an operator to manage those events. The system contains the following logs. • Historical Alarm Log. Provides detailed information on each alarm, including time and date stamp, that has occurred since the last time the logs were cleared. • Historical Trouble Log. Provides detailed information on each trouble, including time and date stamp, that has occurred since the last time the logs were cleared. **Displaying/Clearing Historical Logs** 1. Press the Menu key. Use the Next and Previous keys to scroll through the choices until the "DISPLAY HISTORICAL ALARM LOG" or "DISPLAY HISTORICAL TROUBLE LOG" choice is displayed.

- 2. Press ENTER to enter the log file.
- 3. Use the Next and Previous keys to scroll through the entries in the selected log. Press ENTER at any time while in the log to clear all events.

# <span id="page-42-0"></span>**Printing Reports**

**Overview** The system can generate any of the following reports.

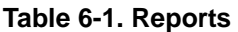

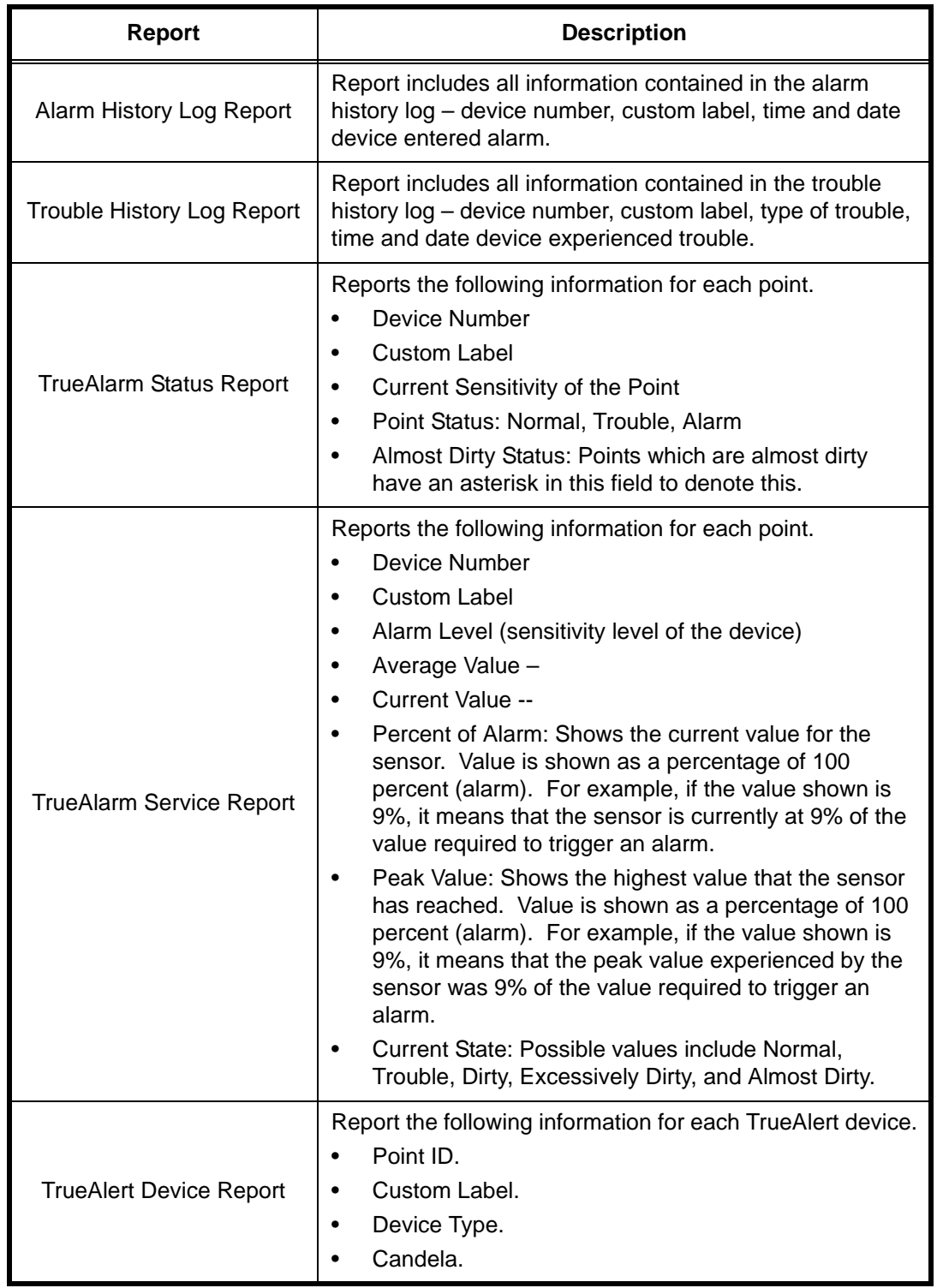

### **Overview**

| Report                         | <b>Description</b>                                                                                                    |  |
|--------------------------------|----------------------------------------------------------------------------------------------------|--|
| <b>TrueAlert Status Report</b> | This report can be created after the TrueNAC Voltage<br>Drop Test (see Chapter 7) is run. It reports the following<br>information for each Multi Candela TrueAlert Device. |  |
|                                | Point ID.                                                                                                    |  |
|                                | Custom Label.                                                                                                    |  |
|                                | Pass/Fail.                                                                                                    |  |
|                                | Report the following information for each SLC                                                                                                    |  |
|                                | Nominal Current (A) - The current draw on the<br>٠<br>TrueAlert circuit when the test was run.                                                                             |  |
|                                | Worst Case Current (A) - The current draw on the<br>SLC under worst case operating conditions.                                                                             |  |
|                                | Worst Case voltage Above/Below threshold (V).                                                                                                    |  |
| <b>TrueAlarm CO Report</b>     | This report provides the following information regarding<br>the CO devices:                                                                                                |  |
|                                | Device Number (on the network).                                                                                                    |  |
|                                | Custom Label (custom description of device).<br>٠                                                                                                    |  |
|                                | Current Device Value (PPM).<br>٠                                                                                                    |  |
|                                | End-of-Life Date.<br>٠                                                                                                    |  |
|                                | Device Status (Normal, Trouble).                                                                                                    |  |

**Table 6-1. Reports** *(continued)*

- **Procedure** 1. Press the Menu key. Use the Next and Previous keys to scroll through the choices until the "PRINT REPORTS?" choice is displayed.
	- 2. Use the Next and Previous keys to scroll through the categories of report (Alarm History, Trouble History, etc.).
	- 3. When the category of report you want to print is displayed, press ENTER. The system prompts you to confirm that you want to generate the report. Press ENTER again.

# **Chapter 7 System Test Procedures**

**Introduction** This section describes performing the system tests that can be performed from the front panel of the 4010ES.

**In this Chapter** Refer to the page number listed in this table for information on a specific topic.

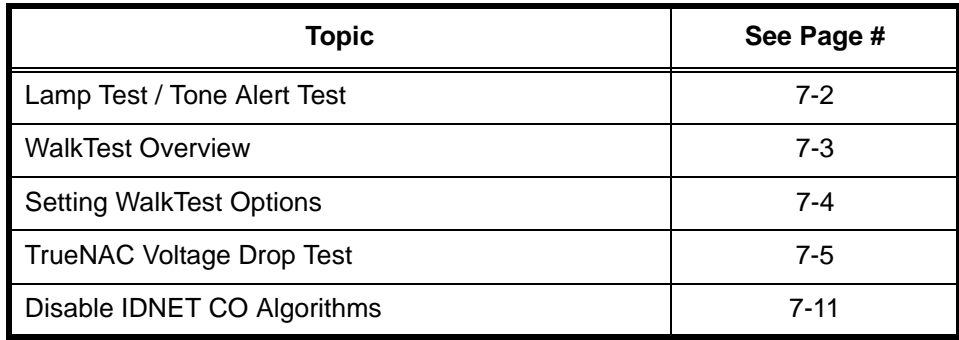

# <span id="page-45-0"></span>**Lamp Test / Tone Alert Test**

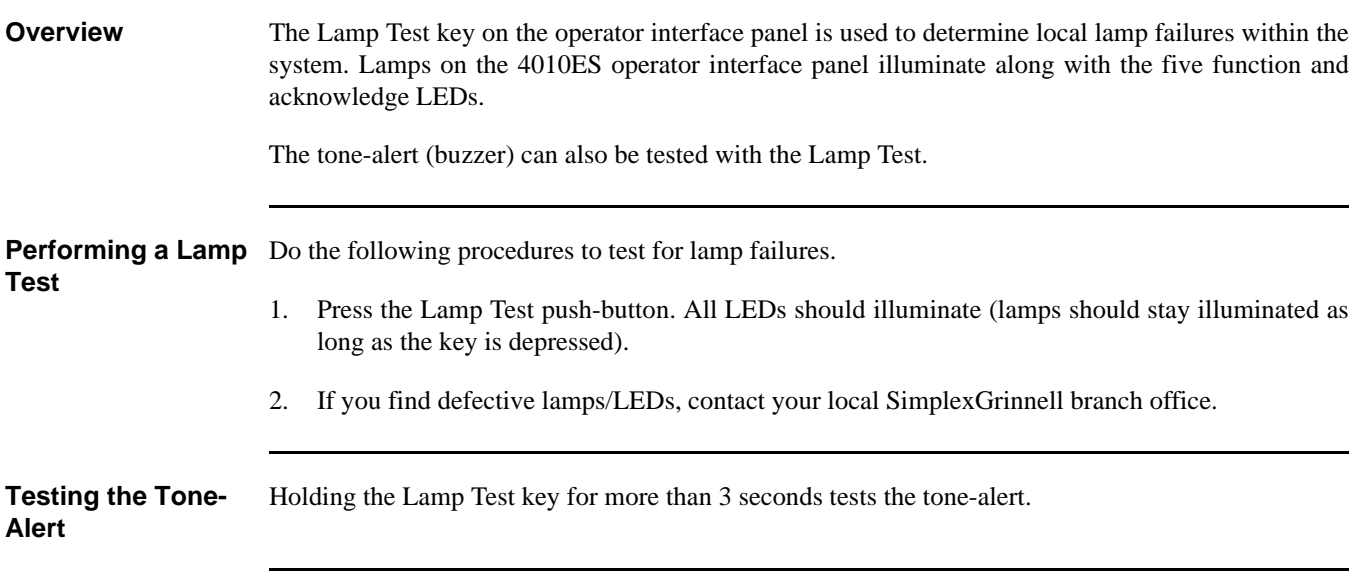

<span id="page-46-0"></span>**Overview** WalkTest allows the function of the system's initiating devices and signals to be tested by a single person. Conducting a WalkTest requires you to perform the following steps.

> • **Step 1. Create WalkTest Groups.** The 4010ES supports up to eight WalkTest groups. This allows the building to be divided into small portions for the WalkTest, and allows the rest of the building to be protected by the fire alarm panel. Each group has a list of monitor points (initiating devices) and a list of the 4010ES signal circuits that activate when one of the group's control points activates.

Refer to Chapter 9 of the *ES Panel Programmer's Manual* (574-849) for information on adding monitor points (initiating devices) and signals/relays to a WalkTest group.

- **Step 2. Enable WalkTest Options from Front Panel.** These options include the following. Refer to the "Setting WalkTest Options" later in this section for information on setting these options.
	- Which WalkTest Group is enabled.
	- Whether the group's signals turn on when a monitor point in the same group activates. Turn this option on (along with the WalkTest logging option) to perform a silent WalkTest on the system.
	- Whether logging of WalkTest information is enabled or not. (Enable this option to perform a silent WalkTest.)

**Step 3. Manually Activate Initiating Devices in Each Group and Interpret Signals.** Individually activate each initiating device in the group, using a magnet or canned smoke. Make sure to proceed in a logical manner (i.e., start with the lowest IDNet address and work toward the highest). Each time you activate an initiating device, the system's signals pulse a code that allows you to verify exactly which initiating device triggered the signals. For hardwired monitor zones, the signal code corresponds to the number of the zone. (For example, if the zone number is eight, the signals pulse eight times to indicate zone eight.) For IDNet devices, the first set of pulses from the signals corresponds to the channel. The signals then pause momentarily and the second set of pulses corresponds to the number of the device on the channel. For example, if you activate an IDNet smoke detector with an address of M1-25, the signals sound once to indicate channel one, pause for a short duration, and then sound 2 times, pause, and then sound 5 times to indicate device 25.

In some cases, immediately after verifying the function of an initiating device, you may also want to verify its ability to generate a trouble condition. To do this, cause a trouble on the device (i.e., remove the sensor from a TrueAlarm device), and then listen to the signals. The signals sound steady for 4 seconds to indicate trouble conditions, then reset.

### **Important Notes** Signals and initiating devices (with the exception of pull stations) automatically acknowledge and automatically reset, allowing for one-man testing without the need for someone at the main control panel to acknowledge and reset the system each time an initiating device and its associated signals activate.

A silent Walk Test may be performed (no signals will sound) and logging of events may be selected. Refer to "Setting WalkTest Options" below for additional information.

If an alarm condition is detected from a zone that is not in the present active Walk Test group, the system will operate as a fire alarm panel and the active Walk Test groups are aborted.

## <span id="page-47-0"></span>**Setting WalkTest Options**

**Enabling WalkTest** 1. Press the Menu key and then use the Next and Previous keys until "ENABLE WALKTEST?" is **for a Group** displayed. Press ENTER.

> 2. Use the Next and Previous keys to scroll through the WalkTest groups until the group that you want to test is displayed. Press ENTER. A screen similar to the following appears.

 $1 = on->OFF$   $2 = no->LOG$   $3 = ?->ZONE$  $4 = no->SIG$ 

**Setting Options** Each of the options shown in the example above is associated with a number from one to four. Pressing the associated number on the keypad toggles the setting of the option. The arrow points to choice currently enabled for the option.

> Example. The first option shown above( **1 = on --> OFF** )allows you to turn WalkTest on and off for the group you selected in Step 2 above. In the example, the arrow points to OFF, indicating that WalkTest is not currently on for the selected group. To turn it on, you would press the number 1 on the keypad. When you do this, the arrow turns around to indicate that ON is selected and the option reads  $1 = ON \le -$  off.

The options are as follows:

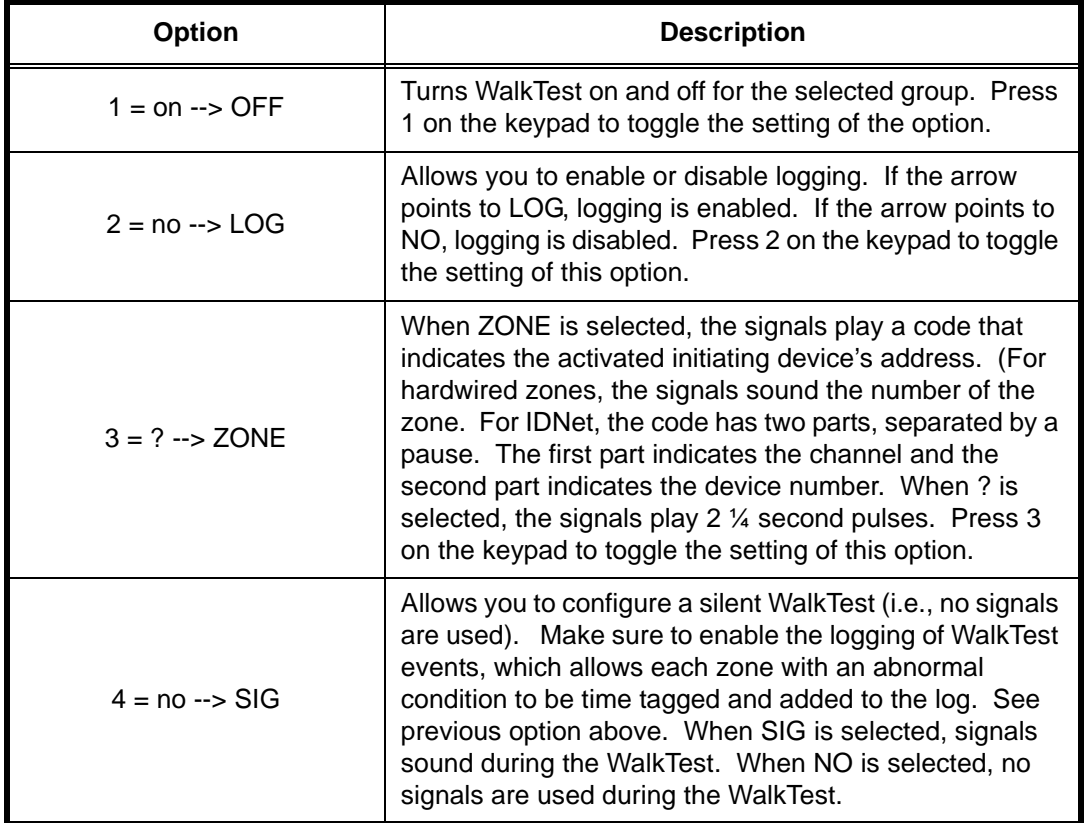

### **Table 7-1. WalkTest Options**

**Overview** The TrueNAC Voltage Drop Test is used in conjunction with the TrueNAC Circuit Design tool. A job is first designed using the TrueNAC Circuit Design tool. The tool provides a report with job layout and device voltages. After the job is installed, the TrueNAC Voltage Drop Test is run to verify proper installation of the 4906 devices.

> The TrueNAC Voltage Drop Test determines the line voltage for notification appliances that are connected to a TrueAlert Power Supply's (TPS) Signaling Line Circuit (SLC) channels, under worst case panel operating conditions. It differs from simply checking with a meter, in that the voltage output of the panel under nominal operating conditions is typically higher than the voltage output under worst case conditions (e.g. on end-of-life batteries). Prior to the start of the test, the horn volume is selected to be either "ON" (horns set to high volume) or "OFF" (silent testing of the system).

> The TrueNAC Voltage Drop Test is compatible only with the 4906 series TrueAlert devices connected to a TrueAlert Power Supply (TPS). It is not compatible with the Extended System Supply or TrueAlert ES appliances. The test can be run on a single TrueAlert SLC, or on all the TPS's in the system.

- If older "fixed" candela devices are present, the tool will indicate incompatible devices and will not run. This will also be indicated in the report.
- TPS PCAs Revision E and older may be updated with the latest slave code to run the TrueNAC Voltage Drop Test. The results will be less accurate than with Revision F or later TPSs. The reports will also indicate the use of an older TPS and caution that results are less accurate.
- If older TPS slave code (1.04 and earlier) is installed on a newer TPS PCA (Revision F or later), a "HW CONFIG/SW REV MISMATCH TROUBLE" trouble will be indicated on the panel.

The TrueNAC Voltage Drop Test performs the following diagnostic verification:

- Devices are polled and report terminal voltage, candela rating, and device type to the 4010ES.
- The line impedance of the SLC channel is determined through the TrueNAC algorithm.
- Notification Appliances that fall below the device threshold are reported as failed devices to the 4010ES, and the panel indicates TrueNAC Voltage Drop Test failed trouble.

Devices that have failed the TrueNAC Voltage Drop Test require the following actions:

- Fix the device with the lowest voltage as indicated in the TrueNAC status report.
- Repeat the TrueNAC Voltage Drop Test.

The 4010ES keeps track of the devices that failed the TrueNAC Voltage Drop test. A trouble alarm is indicated on the panel for devices that failed the test. This trouble is cleared after hardware reset. The TrueNAC Voltage Drop Test must be repeated to verify that all troubles are fixed.

### **Accessing the TrueNAC Voltage Drop Test**

To gain access to the TrueNAC Voltage Drop diagnostic test, you must login with an access level higher than level one (Refer to Chapter 6 for access level discussion).

1. Press the Menu key on the Display/Action keypad, located on the right side of the interface panel. The alphanumeric display shows the following message.

> Press <NEXT> or <PREVIOUS> to scroll Change Access Level?

**Accessing the TrueNAC Voltage Drop Test**

2. Press the Next key on the Display/Action keypad. Use the Next and Previous keys to scroll to the Diagnostic Functions. The following message displays:

```
Press <NEXT> or <PREVIOUS> to scroll
Diagnostic Functions?
```
3. Press the ENTER key on the Entry keypad. Scroll to the TrueNAC Voltage Drop Test using the Next and Previous keys on the Display/Action keypad. The following message displays:

```
Press <NEXT> or <PREVIOUS> to scroll
TrueAlert TrueNAC Test?
```
4. Press the ENTER key on the Entry keypad. The following message displays.

```
ALL TPS SLCs
<ENTER>=Enable TrueNAC Test
```
**Testing all TrueAlert Power Supply's SLCs**

Use the following procedure to test all the TrueAlert Power Supply's SLC lines at once. Before you start this test, make sure you have already completed the procedure *Accessing the TrueNac Voltage Drop Test.*

1. Press the ENTER key on the Entry keypad. The following message displays:

ALL TPS SLCs <ENTER>=HORN ON

- 2. To turn the horn on or off before performing the TrueNAC Voltage Drop Test, use the Next and Previous keys to set the horn state.
- **Note:** The horn can be turned off to prevent any disturbance during the TrueNAC Voltage Drop Test. Horns that are turned on are set to high volume. If Horns are on, the panel will perform two passes one with horns on and one with horns off. This is done to enhance measurement accuracy with A/Vs.

**Testing all TrueAlert Power Supply's SLCs**

3. Press the ENTER key on the Entry keypad. If the test is successful, the following message displays.

> ALL TPS SLCs TrueAlert TEST COMPLETED

**Testing each TrueAlert Power Supply's SLC**

Use the following procedure to test separately each of the TrueAlert Power Supply's SLC lines. Before you start this test, make sure you have already completed the procedure *Accessing the TrueNAC Voltage Drop Test*.

1. Press the Next key on the Display/Action keypad. The following message displays.

```
CARD X, TRUEALERT POWER SUPPLY
<ENTER>=Select Channel
```
2. Press the ENTER key on the Entry keypad. The following message displays:

```
TPS CARD: X Channel: X
<ENTER>=Enable TrueNAC Test
```
- 3. Use the Next and Previous keys on the Display/Action keypad to change the SLC channel.
- 4. Press the ENTER key on the Entry keypad. The following message displays:

```
TPS CARD: X Channel: X
<ENTER>=HORN ON
```
- 5. To turn the horn on or off before performing the TrueNAC Voltage Drop Test, use the Next and Previous keys to set the horn state.
- **Note:** The horn can be turned off to prevent any disturbance during the TrueNAC Voltage Drop Test. Horns that are turned on are set to high volume. If Horns are on, the panel will perform two passes one with horns on and one with horns off. This is done to enhance measurement accuracy with A/Vs.

# **TrueNAC Voltage Drop Test,** *Continued*

**Testing each TrueAlert Power Supply's SLC**

6. Press the ENTER key on the Entry keypad. If the test is successful, the following message displays:

> TPS CARD: X Channel: X TrueNAC TEST COMPLETED

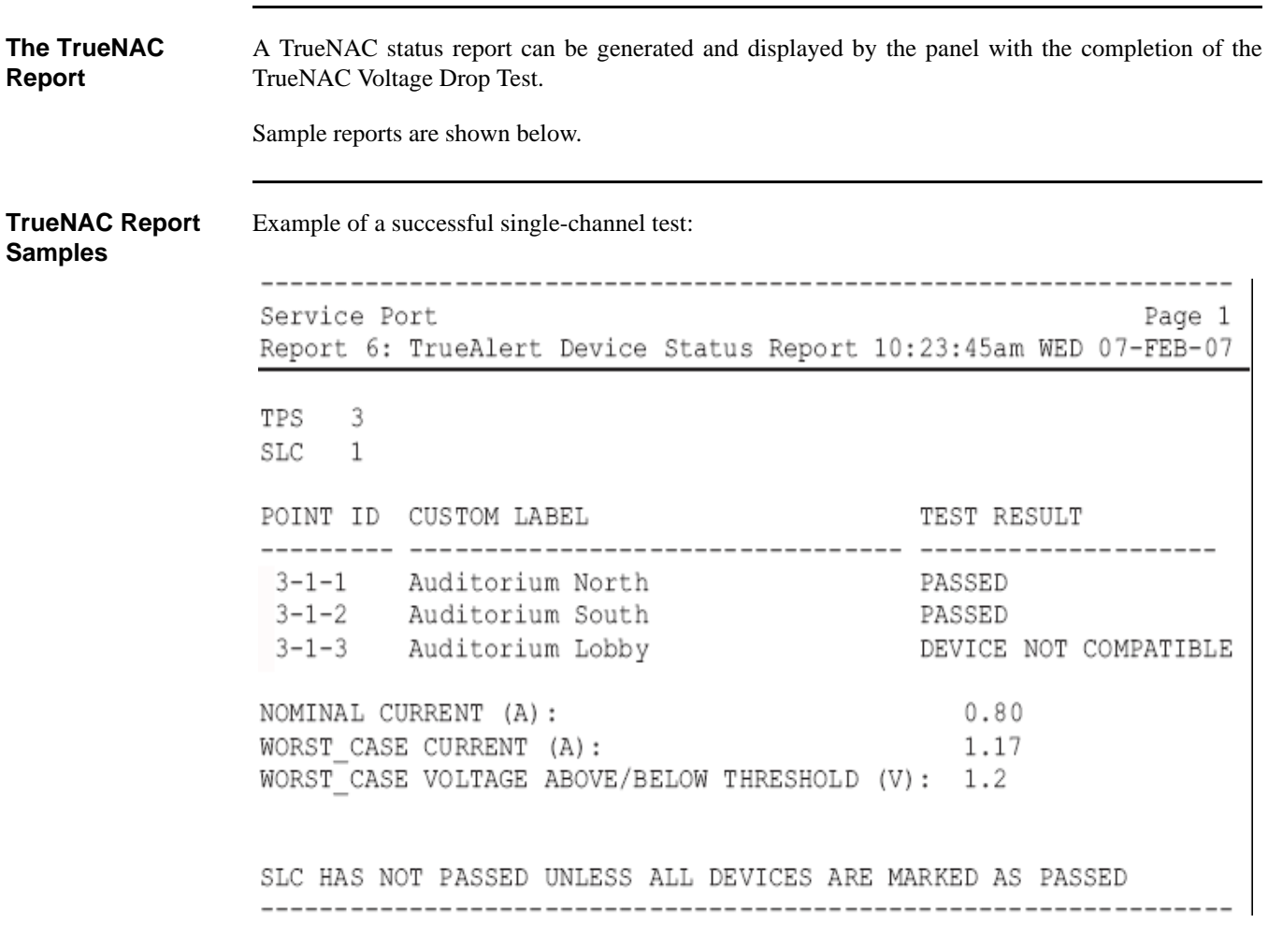

# **TrueNAC Voltage Drop Test,** *Continued*

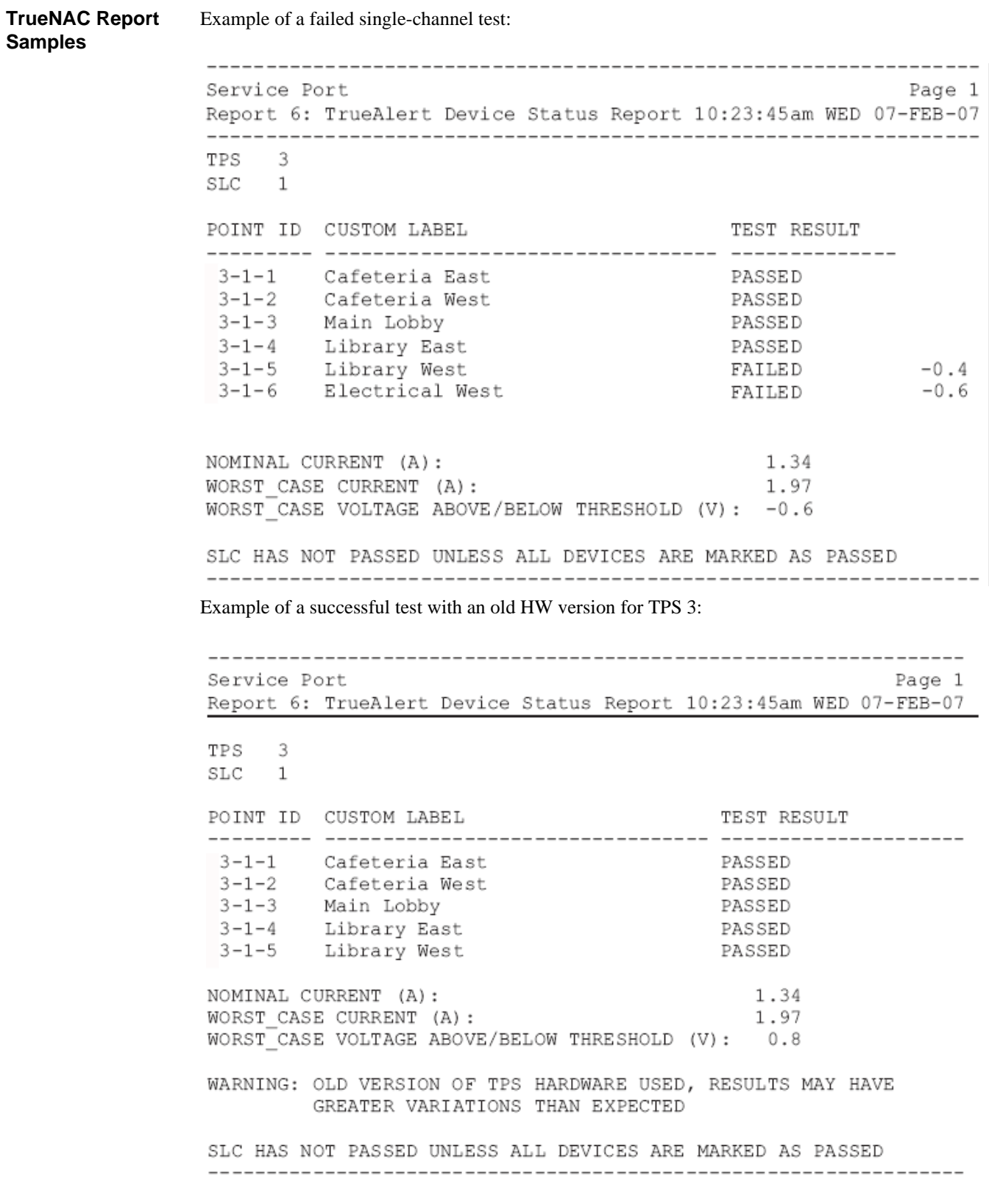

# **TrueNAC Voltage Drop Test,** *Continued*

![](_page_53_Picture_19.jpeg)

**TrueNAC Report**  Example of an aborted (incompatible device problem) test:

# <span id="page-54-0"></span>**Disable IDNET CO Algorithms**

**Overview** The Disable IDNET CO Algorithms is one of the options available under the Diagnostics menu, at the front panel of the 4010ES. When choosing this option, the technician ensures that the CO sensors will get a testing threshold downloaded and the CO over time is disabled. With the Disable IDNET CO Algorithms option on, the technician can then proceed to test the devices with the WalkTest option Enabled or Disabled. When the Disable IDNET CO Algorithms is entered, a trouble will be generated. The trouble screen that will appear will look as follows:

![](_page_54_Picture_115.jpeg)

Since all three possible sensors (photo, heat and CO) could be tested simultaneously, the LED on the base will be used to give the technician an indication of the test result. The LED states and their meanings are as follows:

- LED OFF No sensors have passed the test.
- LED ON At least one sensor has passed the test (If testing only one sensor this is the LED state you'd expect if the test passed).
- LED FLASHING All sensors for this device have passed the test (Note: This could be 2 or 3 sensors depending on what type of CO combination device is configured. This state will not be seen if only a single sensor is being tested).

Because the sensors can either be tested one at a time or by combining multiple technologies into a single test, one can follow two similar approaches to complete the tests. and show the two flowcharts denoting those approaches.

![](_page_54_Figure_9.jpeg)

![](_page_54_Figure_10.jpeg)

# **Disable IDNET CO Algorithms,** *Continued*

**Overview**

![](_page_55_Figure_2.jpeg)

Note: The following describes the LED states:

LED OFF - No sensors have exceeded their thresholds LED ON - At least one sensor exceeded its threshold LED FLASHING - All sensors for this device have exceeded their thresholds (Note: This could be 2 or 3 sensors depending on what type of CO combination device is configured )

Flashing will only be performed when in IDNET CO Algorithms are Disabled

### **Figure 7-2. Simultaneous Testing of Multiple Sensor Technologies**

![](_page_55_Picture_128.jpeg)

**579-969 Rev. C**

> FIRE  $\bullet$

SECURITY

**COMMUNICATIONS** 

![](_page_57_Picture_4.jpeg)

© 2011-2016 SimplexGrinnell LP. All rights reserved. Specifications and other information were current as of publication and are subject to change without notice.

 $\bullet$